## **Монитор Dell USB-C P2422HE/P2722HE**

Ръководство на потребителя

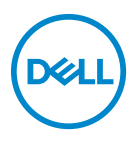

**Модел: P2422HE/P2722HE Регулаторен модел: P2422HEb/P2422HEc/P2722HEt**

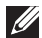

**ЗАБЕЛЕЖКА: ЗАБЕЛЕЖКА показва важна информация, която Ви помага да използвате своя компютър по-добре.**

**ВНИМАНИЕ: ВНИМАНИЕ показва потенциална повреда на хардуера или загуба на данни, ако инструкциите не се следват.**

**ПРЕДУПРЕЖДЕНИЕ: ПРЕДУПРЕЖДЕНИЕ показва възможност за материални щети, телесна повреда или смърт.**

**Авторско право © 2021 Dell Inc. или дъщерните фирми на Dell. Всички права запазени.** Dell, EMC и други търговски марки са търговски марки на Dell Inc. или дъщерните фирми на Dell. USB Type-C® и USB-C® са регистрирани търговски марки на USB Implementers Forum. Други търговски марки може да са търговски марки на съответните им собственици.

2021 - 07

Rev. A01

# **Съдържание**

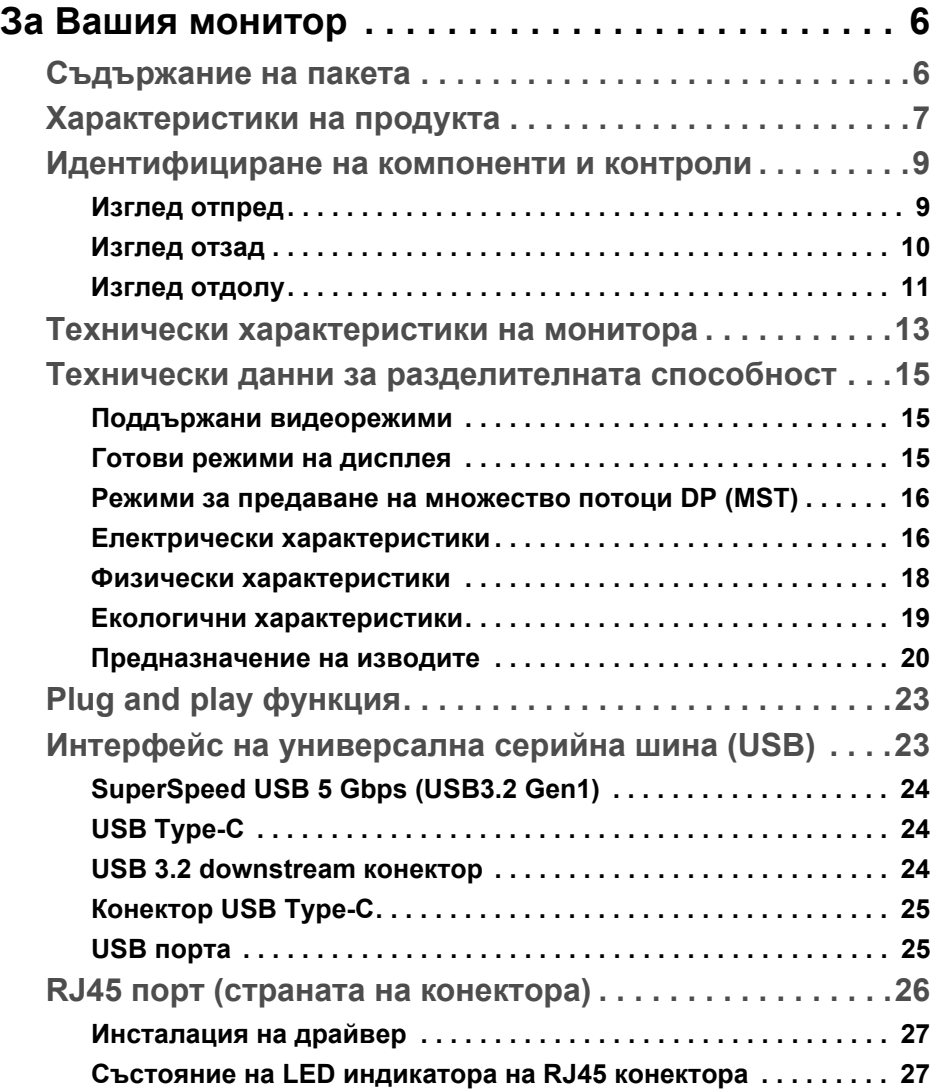

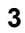

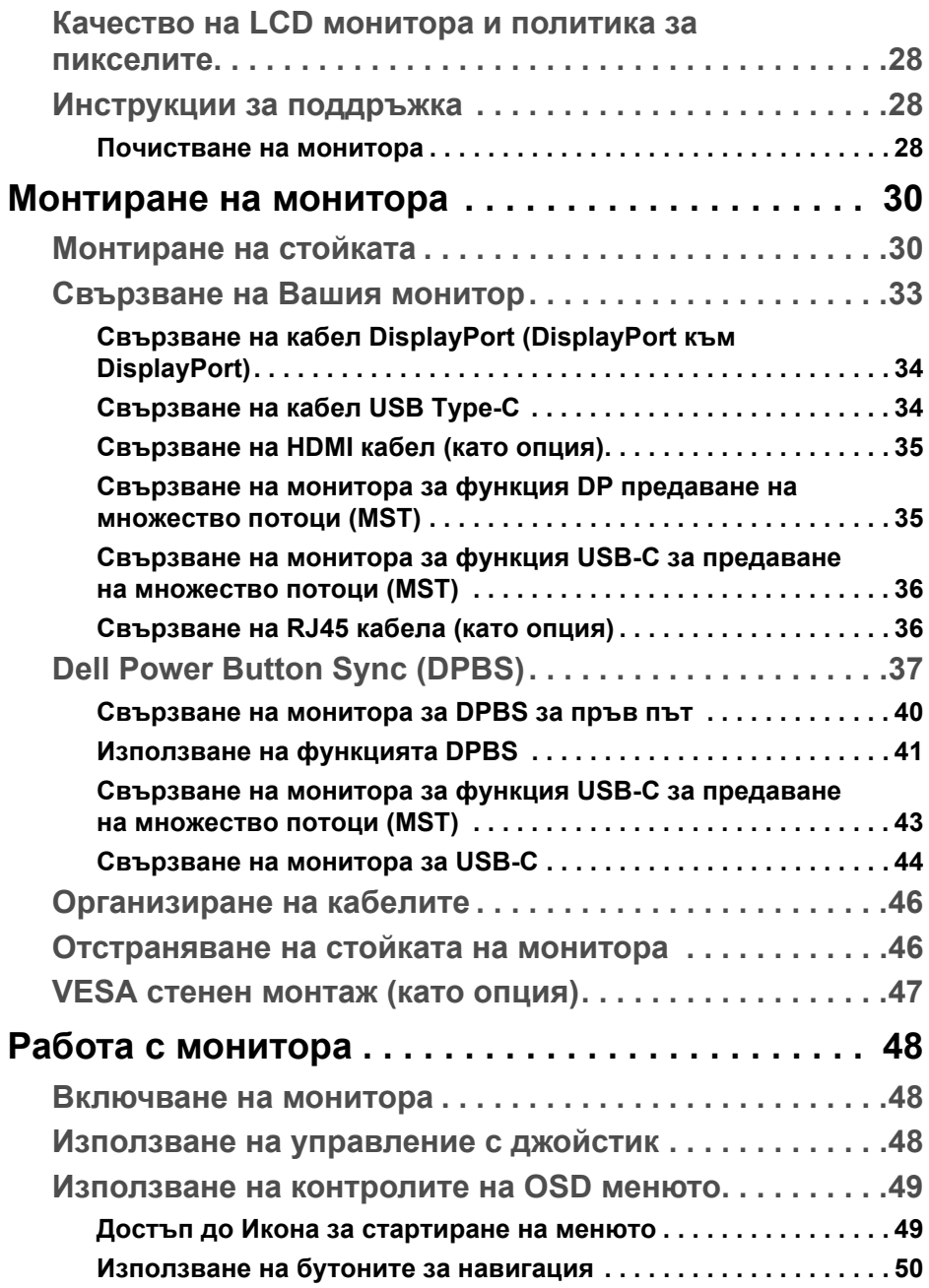

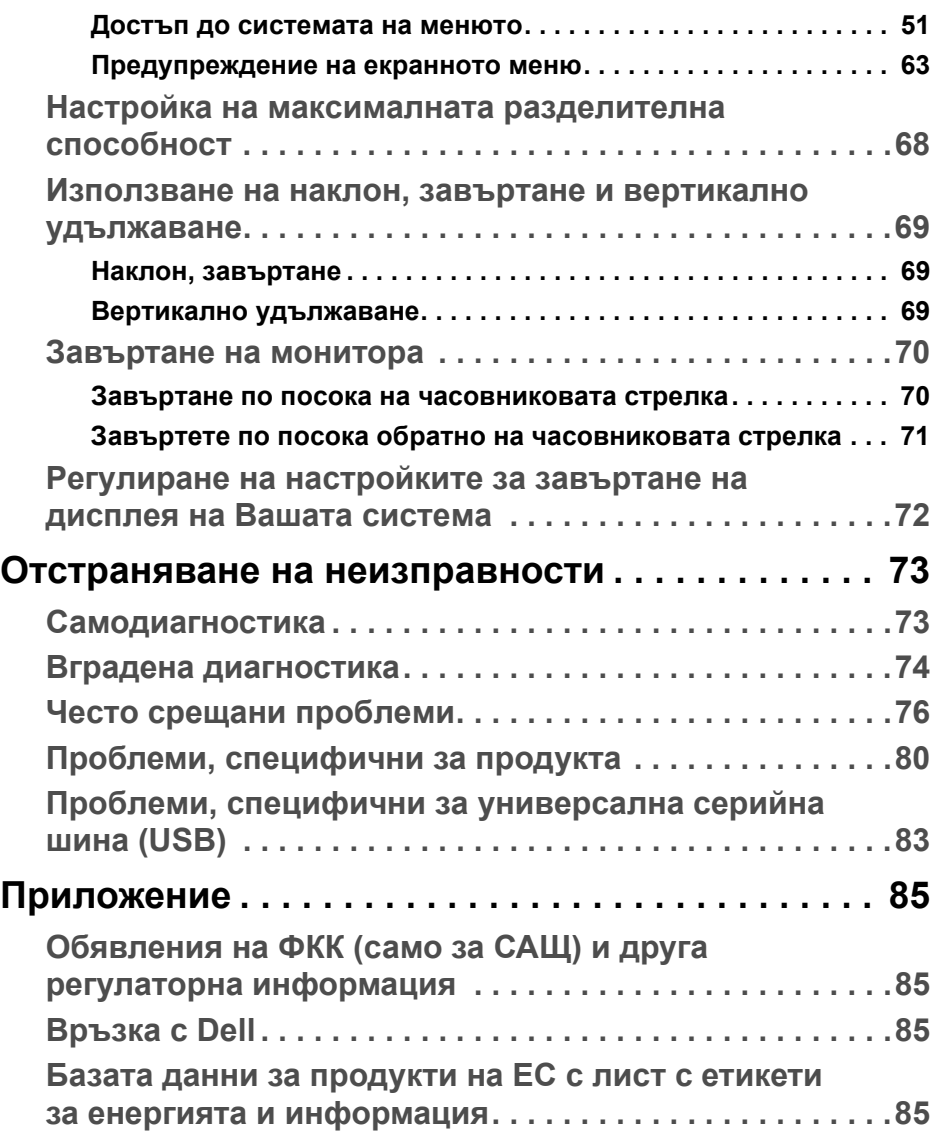

 $(\overline{DCL}$ 

## <span id="page-5-0"></span>**За Вашия монитор**

## <span id="page-5-1"></span>**Съдържание на пакета**

Вашият монитор се предоставя с компонентите, показани в таблицата подолу. Ако липсва даден компонент, свържете се с техническата поддръжка на Dell. За повече информация вижте [Връзка](#page-84-4) с Dell.

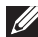

**ЗАБЕЛЕЖКА: Някои елементи може да се предлагат като опция и да не са изпратени с Вашия компютър. Някои функции може да не са достъпни в някои страни.**

**ЗАБЕЛЕЖКА: Ако прикрепвате стойка, която сте закупили от друг източник, следвайте инструкциите за инсталация, включени заедно със стойката.** 

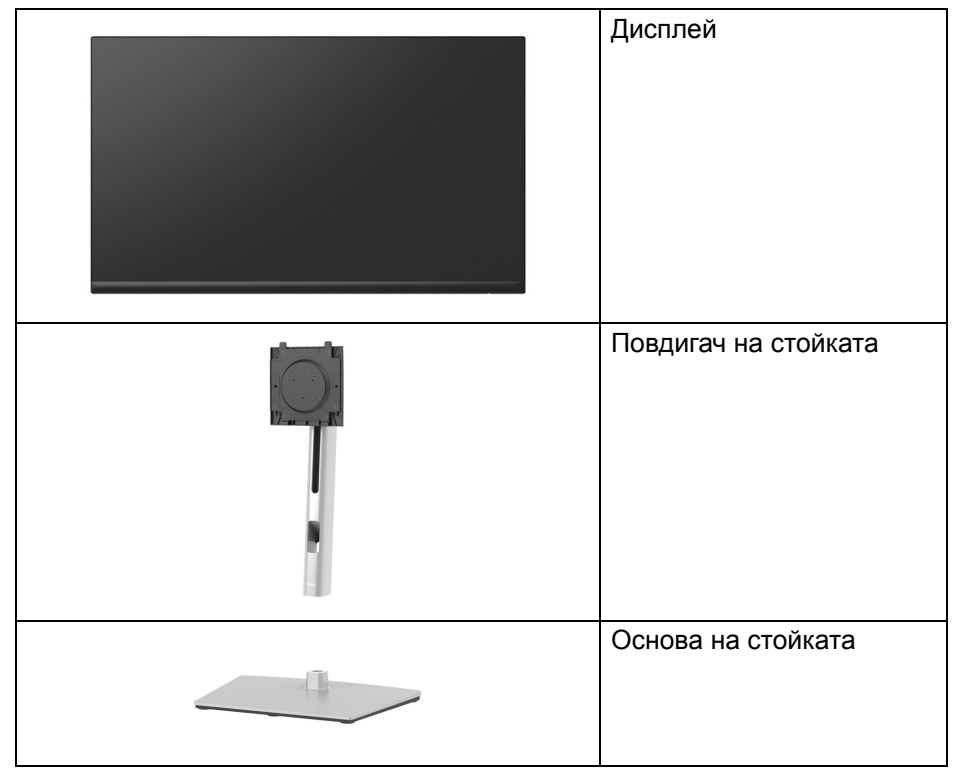

**D**<sup></sup>

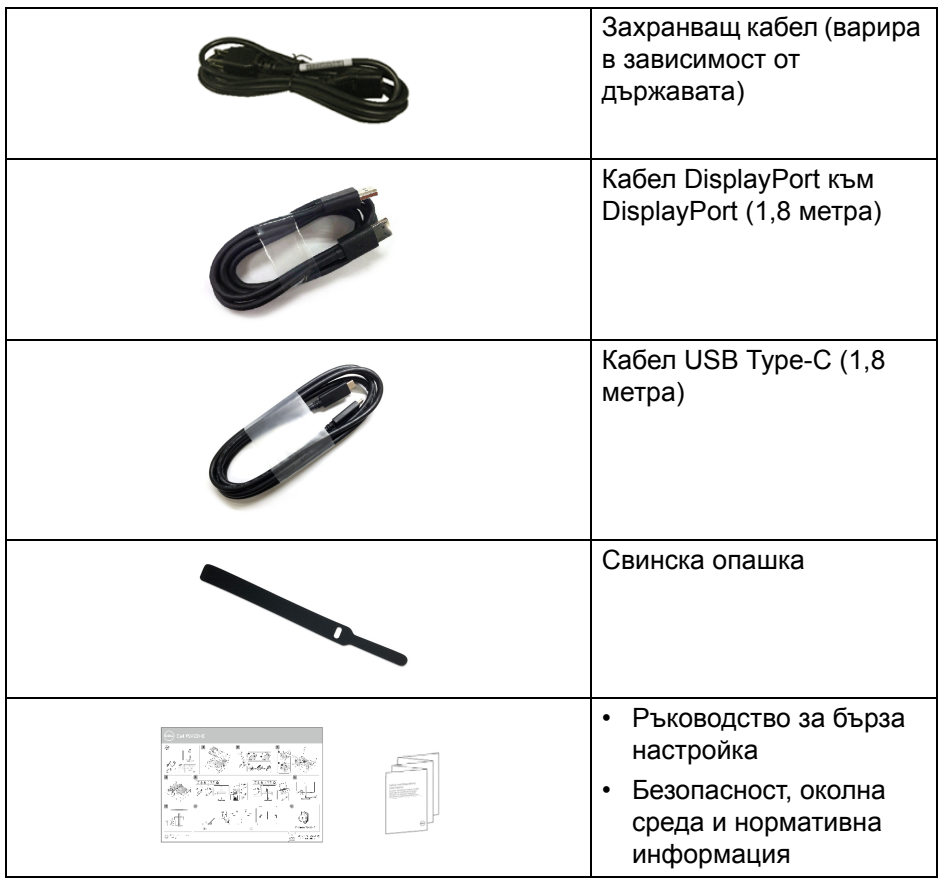

## <span id="page-6-0"></span>**Характеристики на продукта**

Мониторът **Dell P2422HE**/**P2722HE** има активна матрица, тънък слой транзистор (TFT), течнокристален дисплей (LCD) и LED подсветка. Функциите на монитора включват:

• **P2422HE**: 60,47 cm (23,80 in) видима област на дисплея (измерена по диагонала). Разделителна способност 1920 x 1080 (16:9) плюс поддръжка на цял

екран за по-ниските разделителни способности.

• **P2722HE**: 68,60 cm (27 in) видима област на дисплея (измерена по диагонала).

Разделителна способност 1920 x 1080 (16:9) плюс поддръжка на цял екран за по-ниските разделителни способности.

- Широк зрителен ъгъл, за да разрешите преглед от седящо или изправено положение.
- Цветова гама от sRGB 99%.
- Цифрови възможности за свързване с DisplayPort, USB Type-C и HDMI.
- Единичен USB Type-C за захранване (PD 65 W) на съвместим ноутбук по време на получаване на видеосигнал и данни.
- Възможност за настройка на наклон, завъртане, височина и въртене.
- Ултратънкият панел намалява промеждутъка от панелите при използване на много монитори, което позволява по-лесна настройка с елегантно зрително изживяване.
- Отстраняема стойка и Video Electronics Standards Association (VESA™) 100 mm монтажни отвори за гъвкави решения за монтаж.
- Оборудван с 1 порт USB Type-C upstream и 4 порта SuperSpeed USB 5 Gbps (USB 3.2 Gen1) Type-A downstream.
- Портове USB-C и RJ45 за свързване с мрежата с единичен кабел.
- "Plug and play" функция, ако се поддържа от Вашата система.
- Настройки на екранното меню за лесно конфигуриране и оптимизиране на екрана.
- Заключване на бутоните за захранването и на джойстика.
- Гнездо за заключващ механизъм.
- Заключване на стойката.
- $<$  0,3 W в режим на готовност.
- Оптимизирайте комфорта на очите с екран без премигвания и функция за намаляване на синята светлина.
- Мониторът използва панел Слаба синя светлина и изпълнява изискванията на TUV Rheinland (хардуерно решение) при фабрично нулиране/режим на настройки по подразбиране (**Preset mode (Готови режими)**: **Standard (Стандартен)**).
- **ПРЕДУПРЕЖДЕНИЕ: Възможните дългосрочни ефекти на излъчената от монитора синя светлина могат да доведат до увреждане на очите Ви, включително да предизвика умора, напрежение в очите и др. Функцията ComfortView Plus е създадена да намали количеството синя светлина, излъчена от монитора с цел оптимизиране на комфорта на очите.**

DØL

## <span id="page-8-0"></span>**Идентифициране на компоненти и контроли**

### <span id="page-8-1"></span>**Изглед отпред**

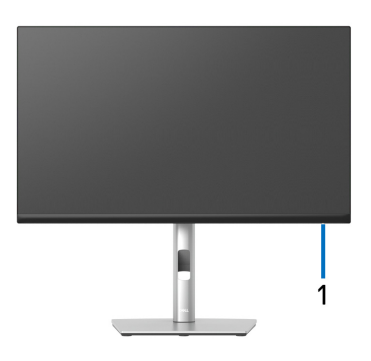

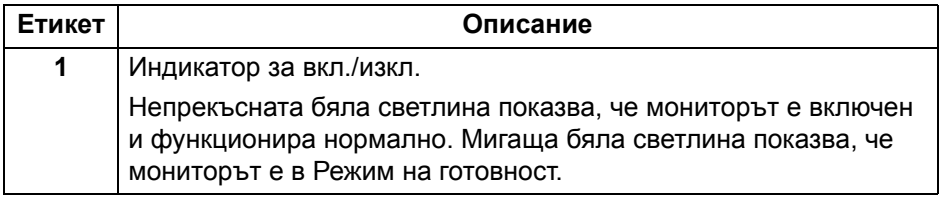

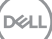

#### <span id="page-9-0"></span>**Изглед отзад**

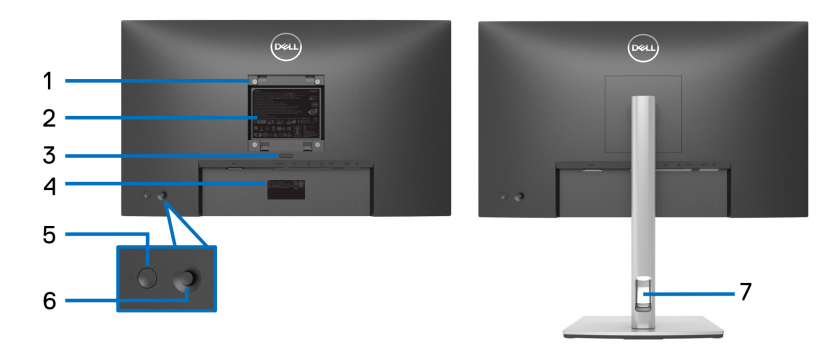

## **Изглед отзад със стойка**

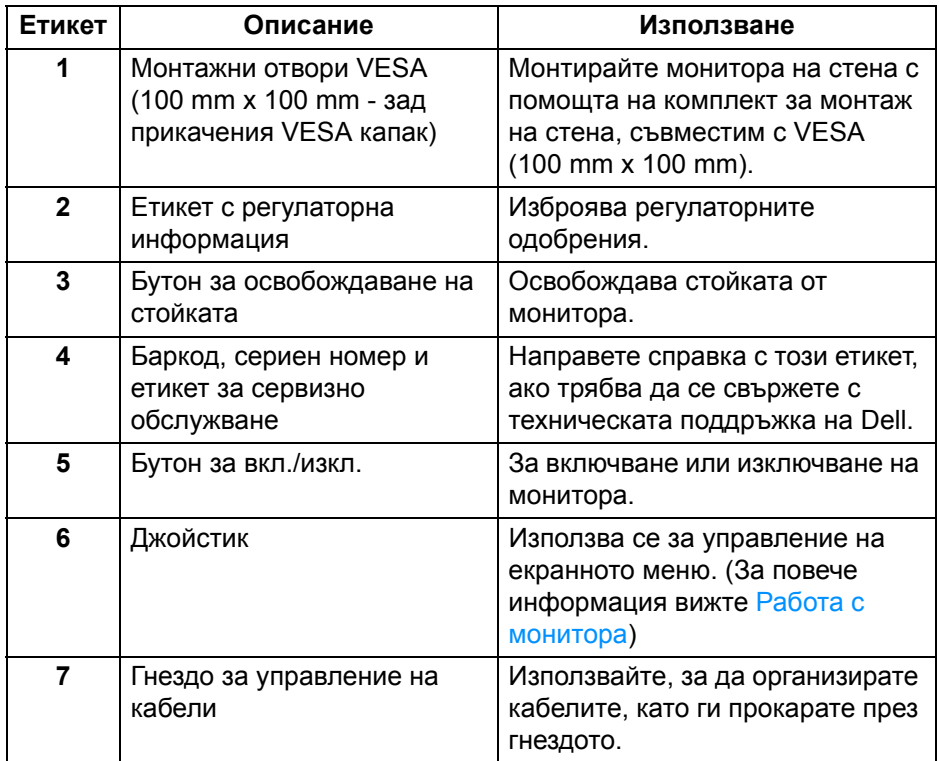

### <span id="page-10-0"></span>**Изглед отдолу**

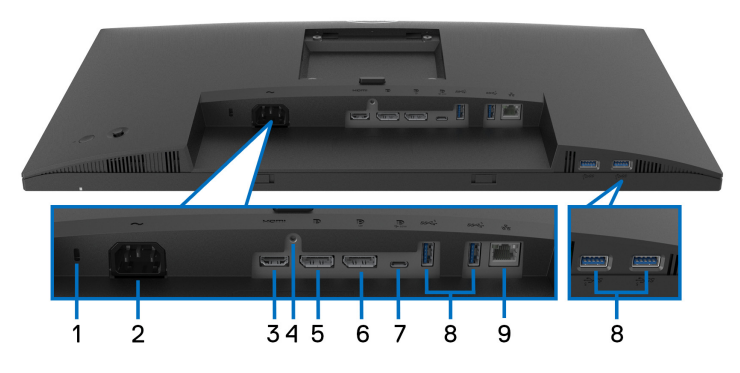

#### **Изглед отдолу без стойката на монитора**

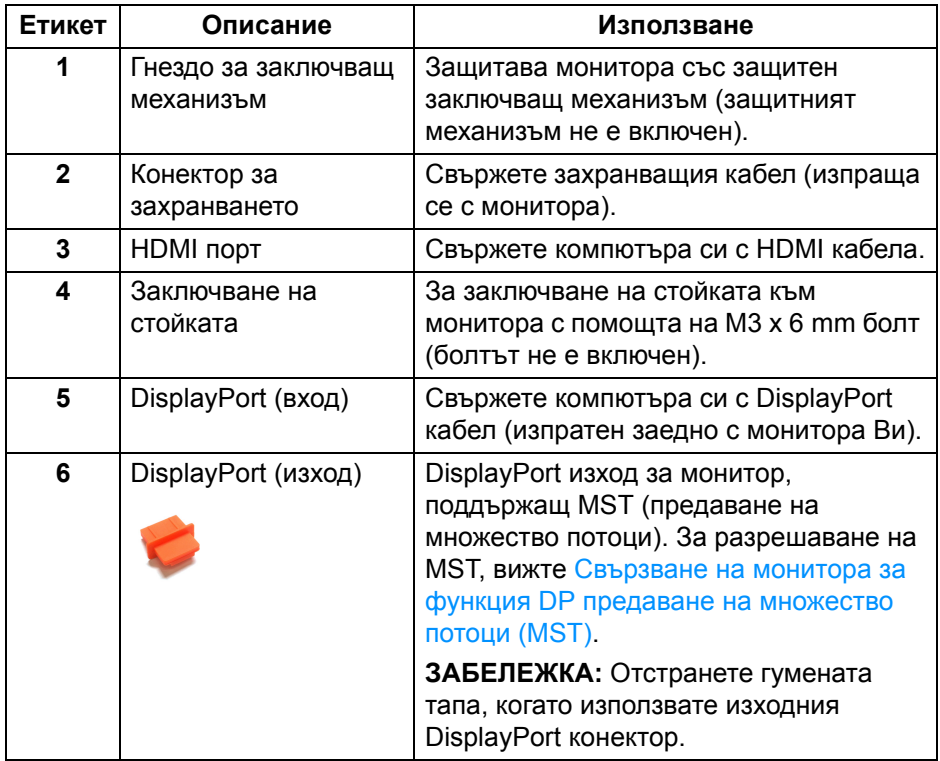

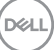

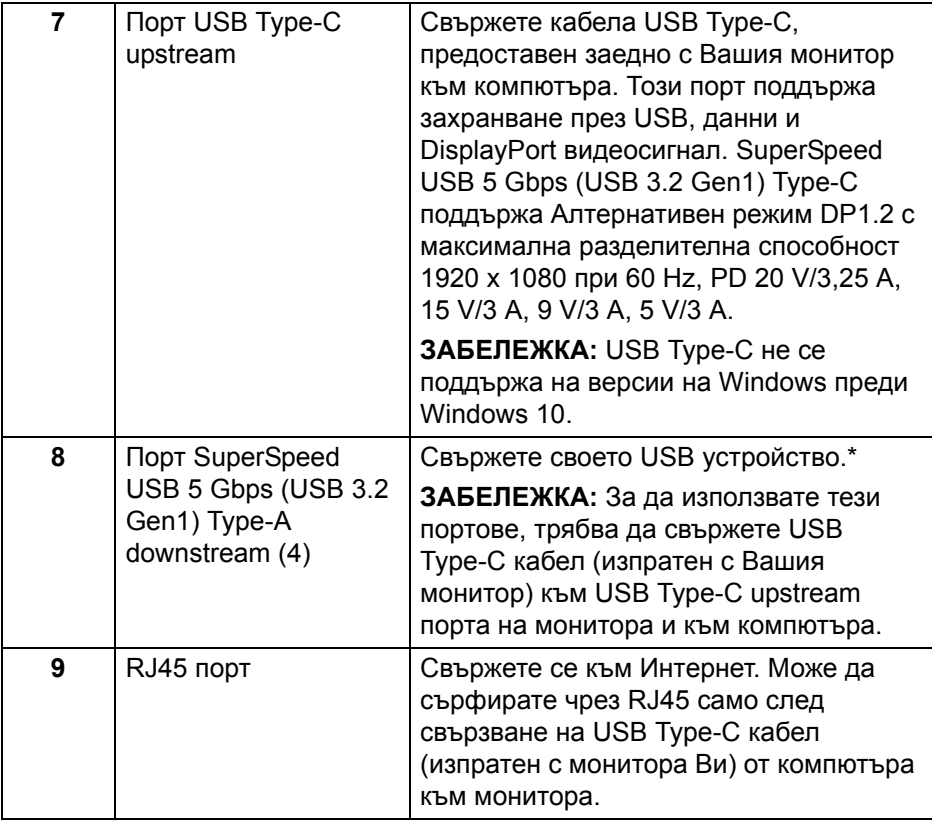

\*За да избегнете интерференция със сигнала при свързване на USB устройство към USB downstream порт, НЕ се препоръчва да свързвате други USB устройства към съседните портове.

## <span id="page-12-0"></span>**Технически характеристики на монитора**

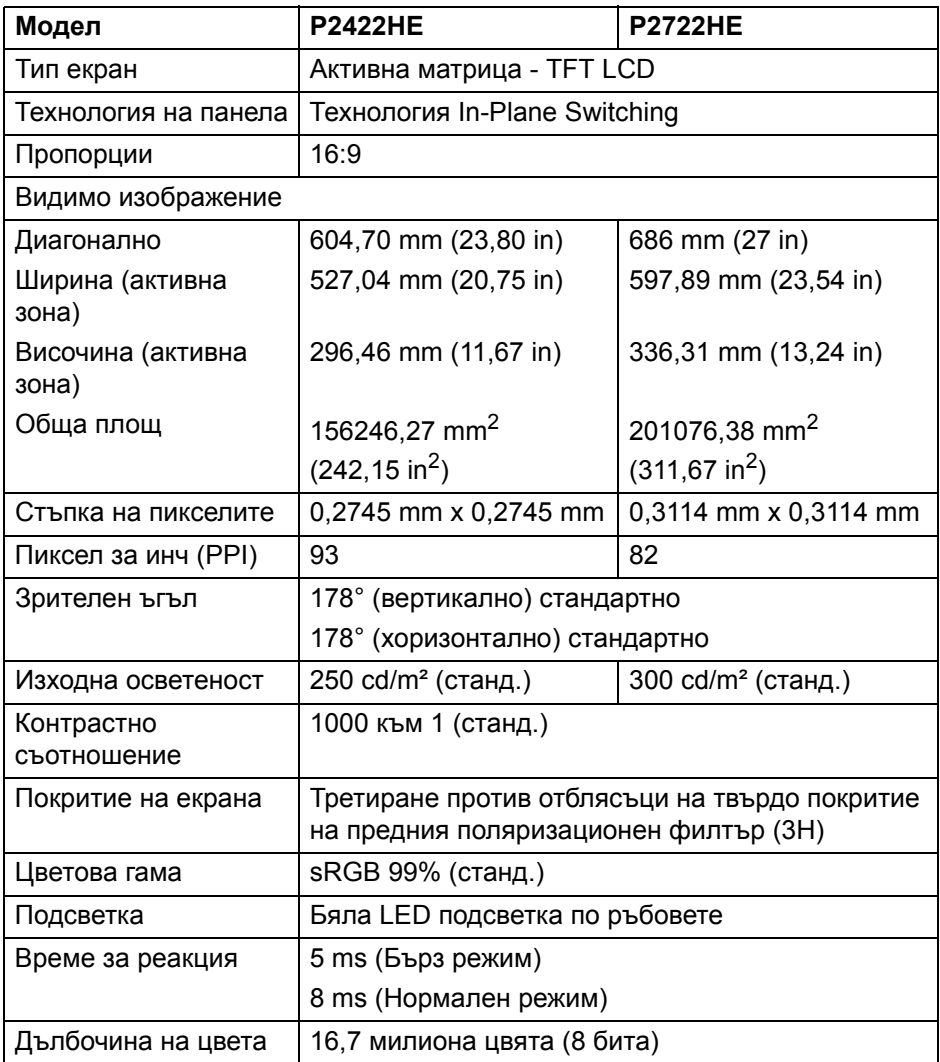

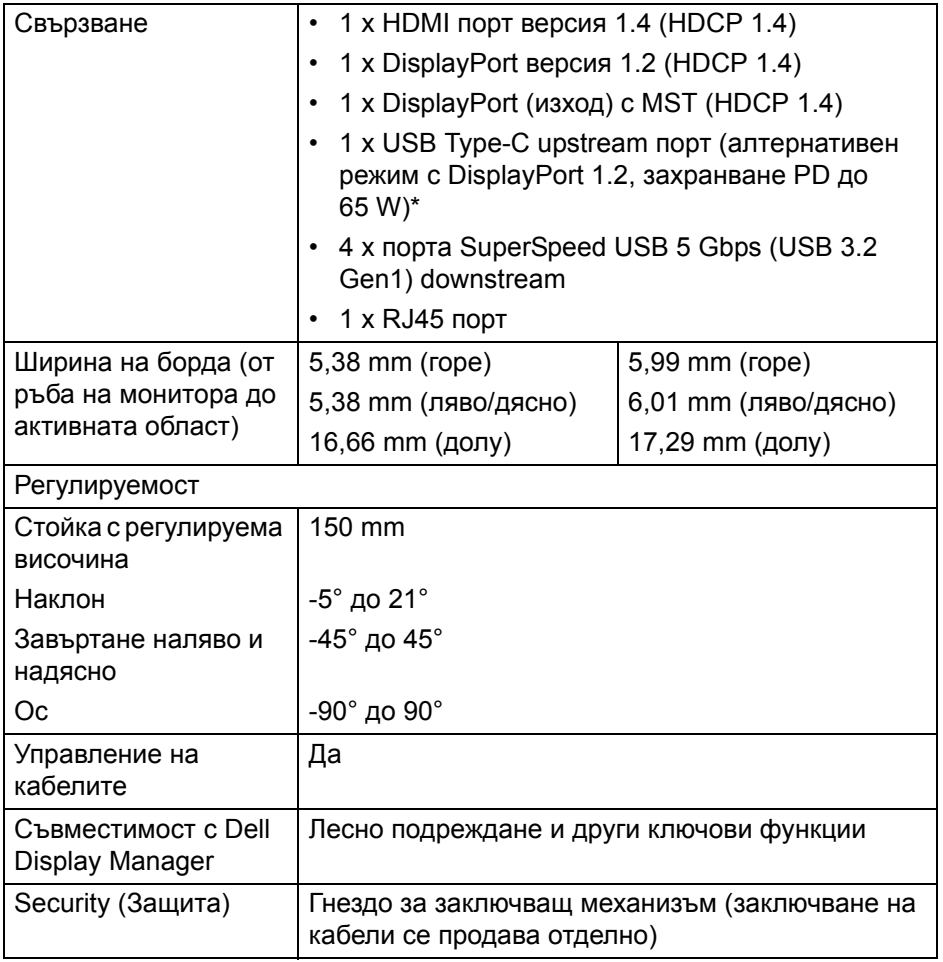

\*DisplayPort и USB Type-C (алтернативен режим с DisplayPort 1.2): Поддържа се HBR2.

## <span id="page-14-0"></span>**Технически данни за разделителната способност**

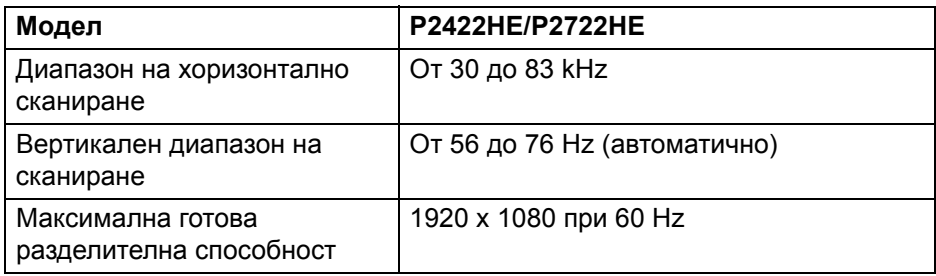

#### <span id="page-14-1"></span>**Поддържани видеорежими**

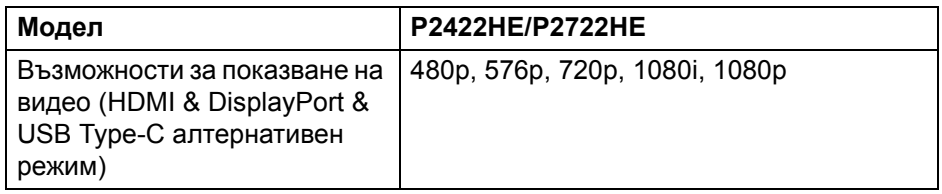

#### <span id="page-14-2"></span>**Готови режими на дисплея**

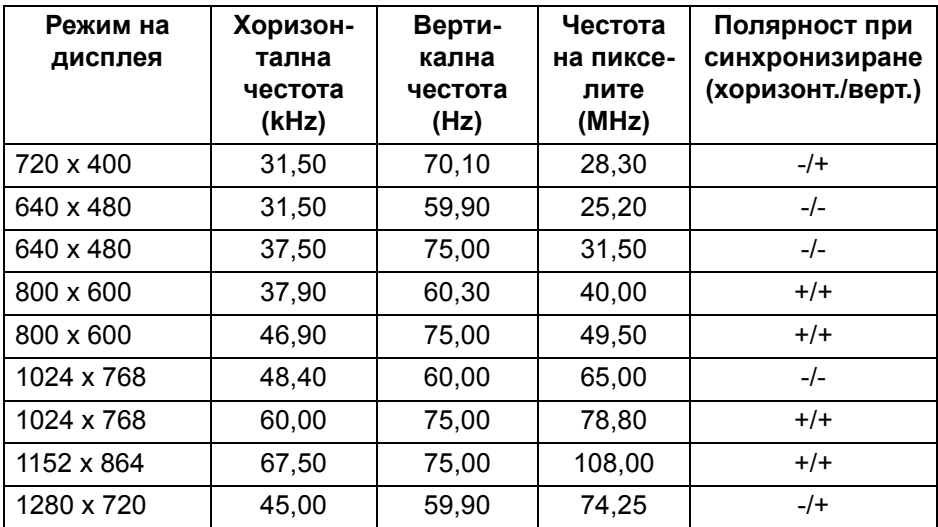

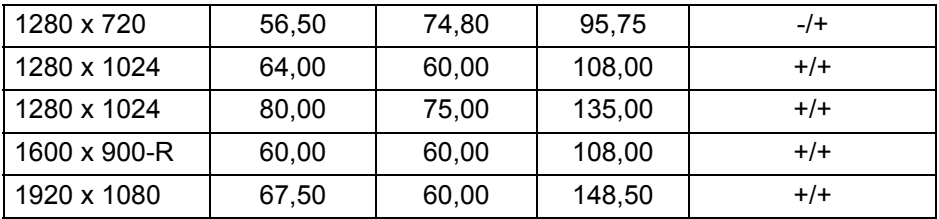

#### <span id="page-15-0"></span>**Режими за предаване на множество потоци DP (MST)**

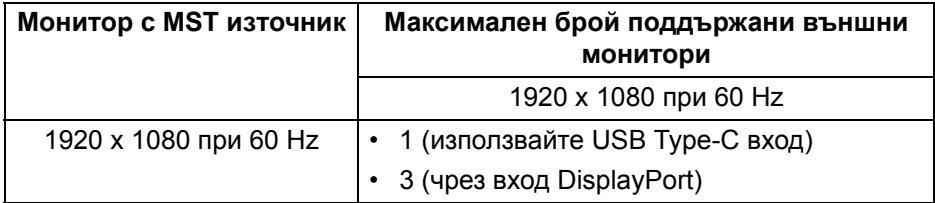

#### **ЗАБЕЛЕЖКА: Максималната поддържана разделителна способност на външен монитор е само 1920 x 1080 при 60 Hz.**

#### <span id="page-15-1"></span>**Електрически характеристики**

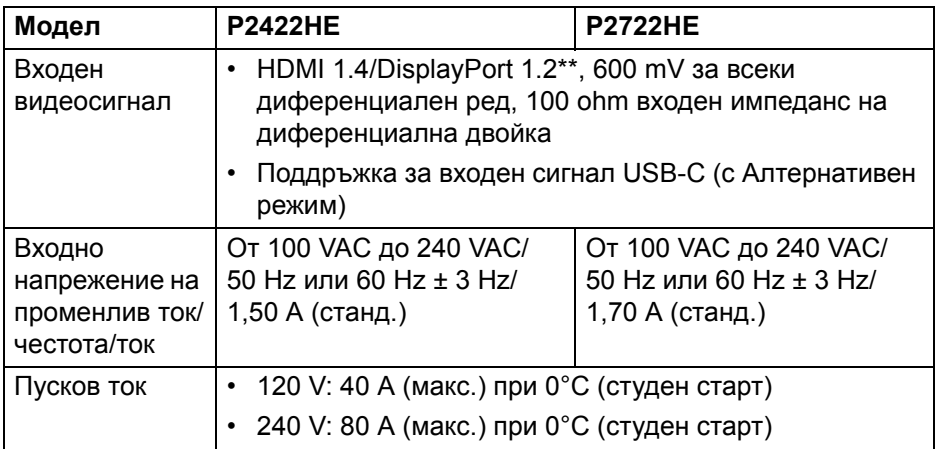

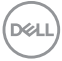

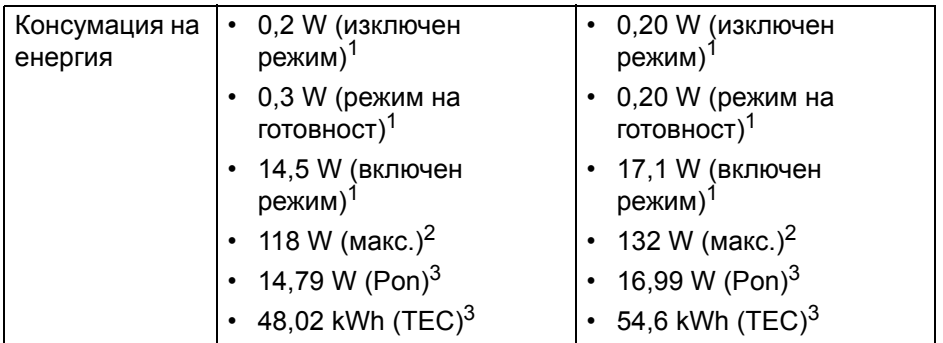

\*HBR2/DisplayPort 1.2 се поддържа.

<sup>1</sup>Както е определено в директиви ЕС 2019/2021 и ЕС 2019/2013.

<sup>2</sup>Настройка за макс. яркост и контраст с максимална енергия на зареждане на всички USB портове.

 $3$  Pon: Консумация на енергия при режим Вкл. отговаря на консумацията на енергия в Energy Star версия 8.0.

TEC: Общата консумация на енергия в kWh отговаря на консумацията на енергия в Energy Star версия 8.0.

Този документ е само за информационни цели и отразява резултатите в лабораторни условия. Вашият продукт може да е с различна производителност в зависимост от софтуера, компонентите и периферните устройства, които сте поръчали, и няма задължение да се актуализира такава информация.

Съответно, клиентът не трябва да разчита на тази информация при вземането на решения за електрическите допуски или по друг начин. Няма гаранции за точността или пълнотата - нито изрични, нито подразбиращи се.

#### **ЗАБЕЛЕЖКА: Този монитор има сертификат ENERGY STAR.**

**Този продукт отговаря на изискванията на ENERGY STAR при фабричните настройки по подразбиране, които може да бъдат възстановени чрез функцията "Factory Reset" (Възстановяване на фабрични настройки) в екранното меню. Промяната на фабричните настройки по подразбиране или разрешаването на други функции може да увеличи консумацията на енергия, която може да надвиши посоченото в ENERGY STAR ограничение.**

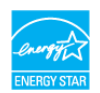

#### <span id="page-17-0"></span>**Физически характеристики**

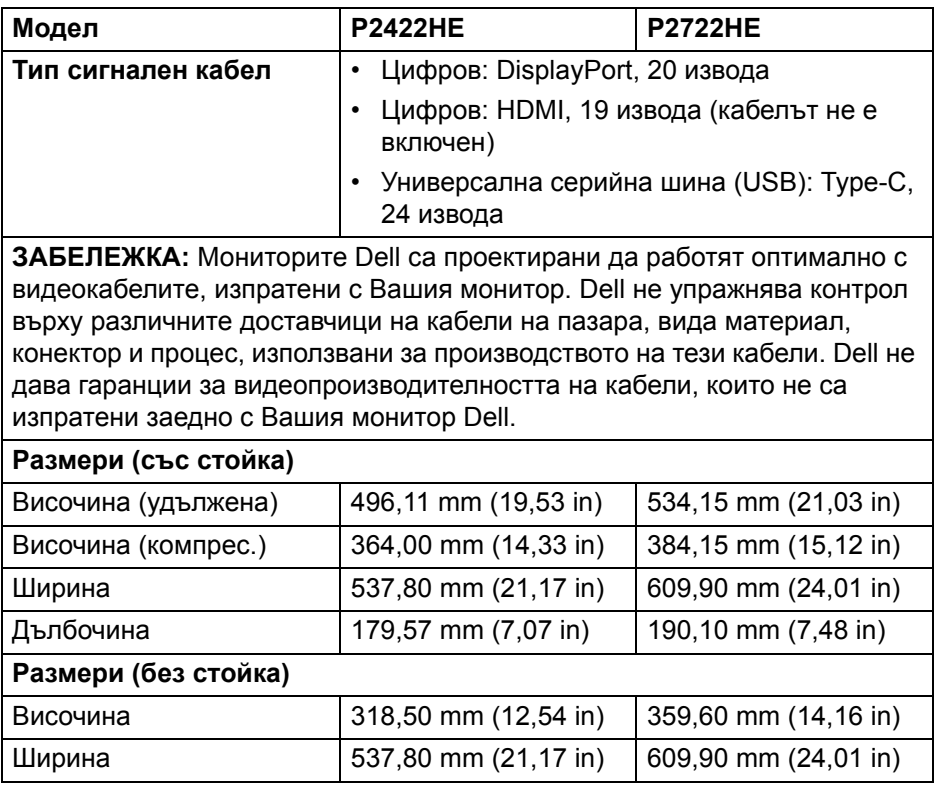

DEL

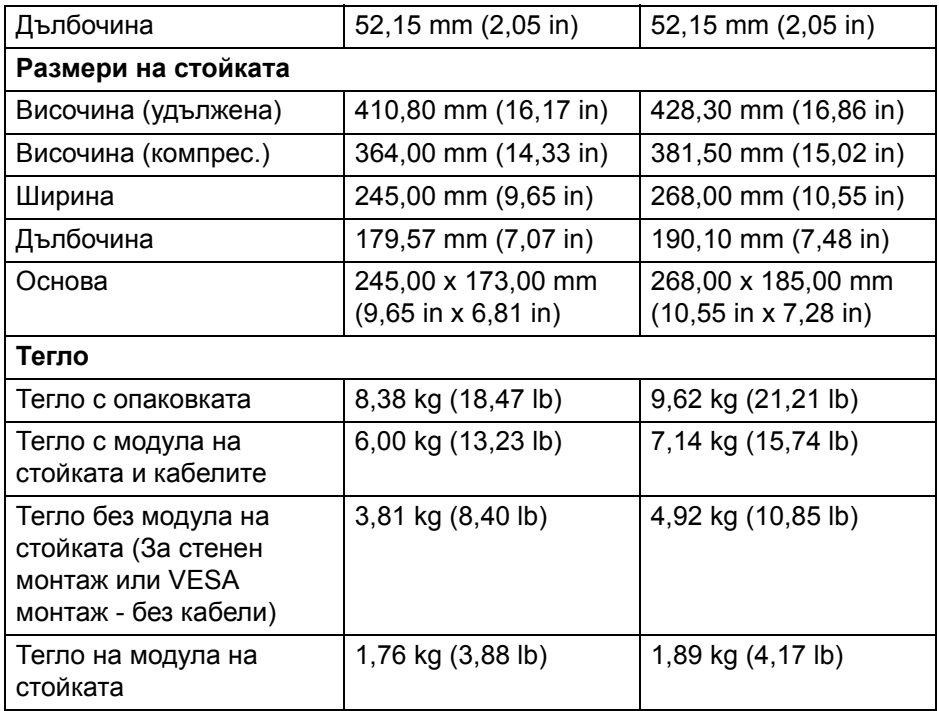

## <span id="page-18-0"></span>**Екологични характеристики**

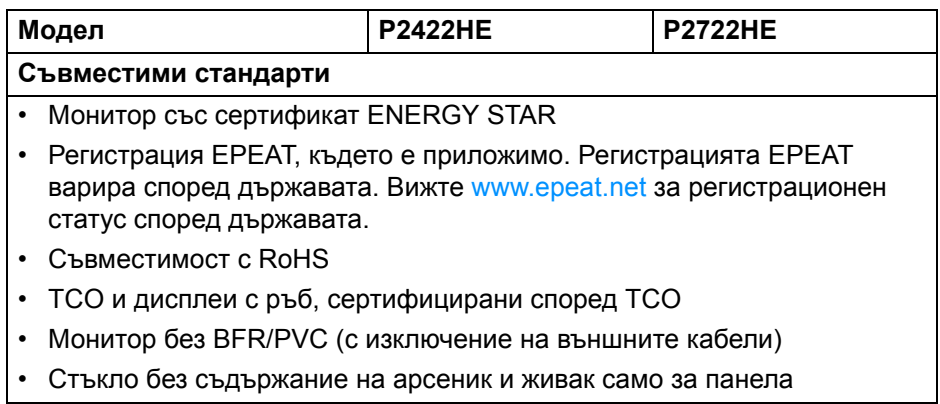

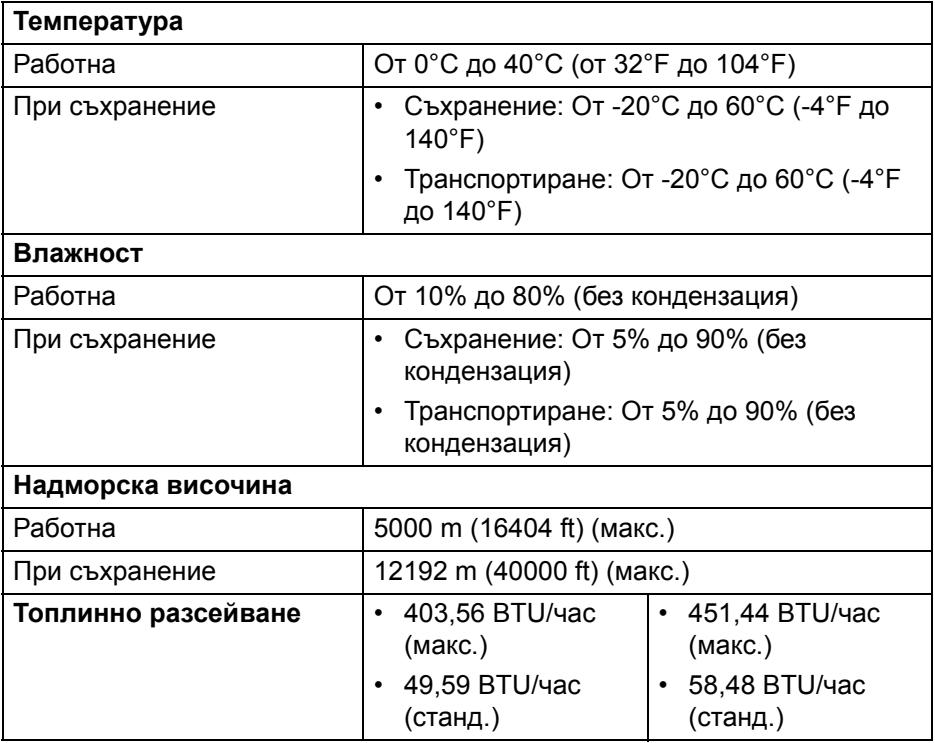

#### <span id="page-19-0"></span>**Предназначение на изводите**

#### **DisplayPort конектор (вход)**

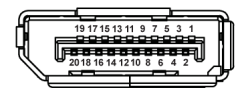

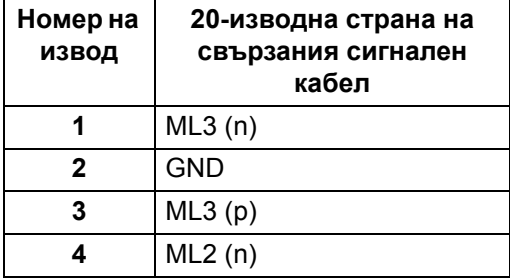

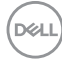

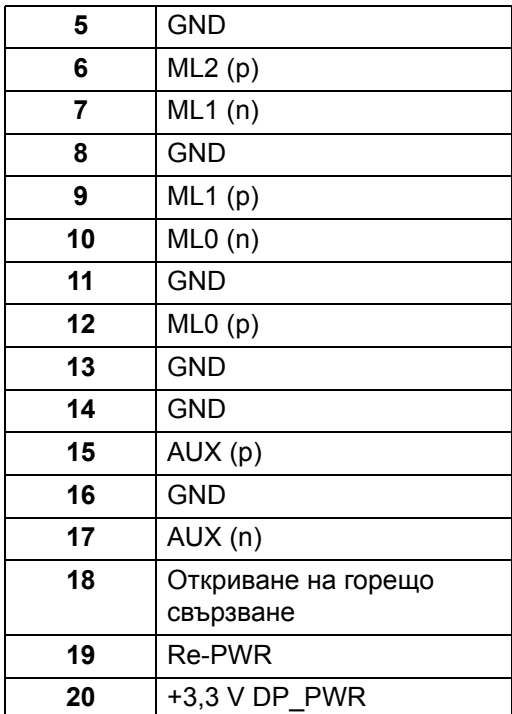

## **DisplayPort конектор (изход)**

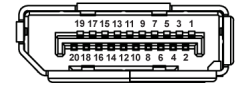

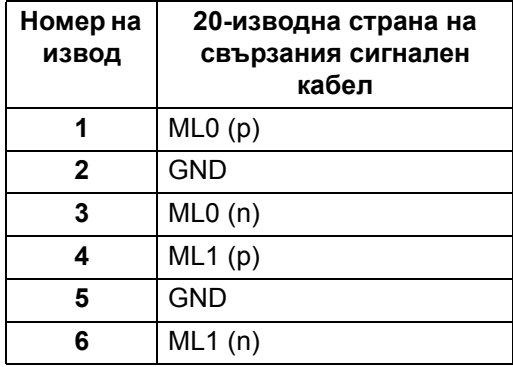

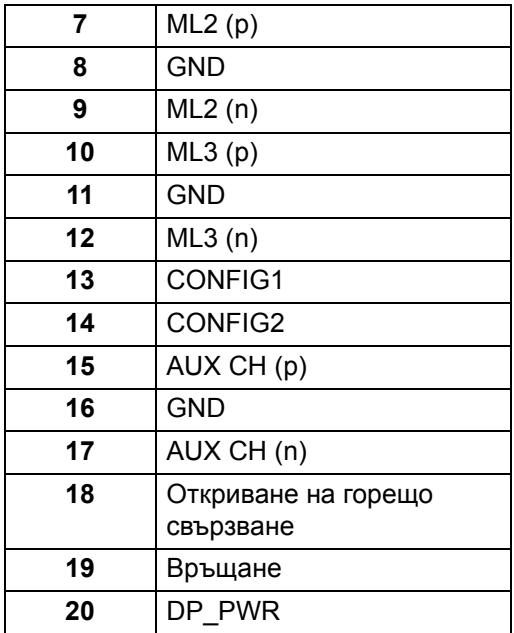

#### **HDMI конектор**

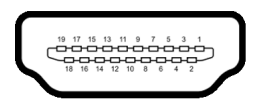

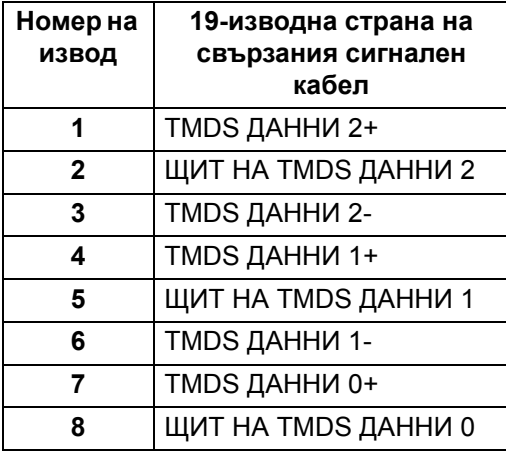

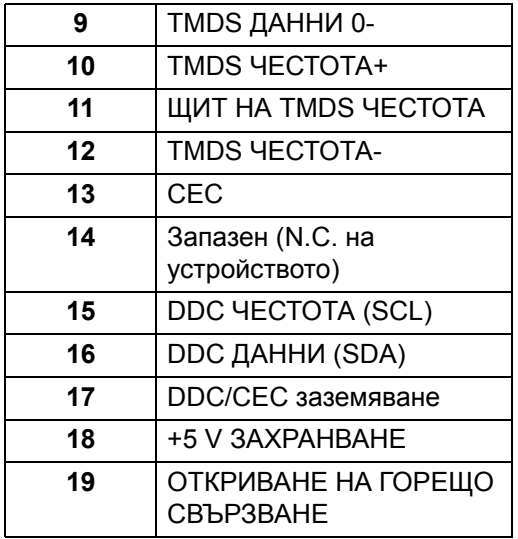

## <span id="page-22-0"></span>**Plug and play функция**

Можете да инсталирате монитора в система, съвместима с функцията Plug and Play. Мониторът автоматично предоставя на компютърна система Extended Display Identification Data (EDID) чрез Display Data Channel (DDC) протоколи, така че системата може сама да се конфигурира и да оптимизира настройките на монитора. Повечето инсталации на монитора са автоматични, можете да изберете различни настройки, ако желаете. За повече информация относно промяната на настройките на монитора вижте Работа с [монитора](#page-47-3).

## <span id="page-22-1"></span>**Интерфейс на универсална серийна шина (USB)**

Този раздел Ви дава информация за USB портовете, налични на Вашия монитор.

DEL

### <span id="page-23-0"></span>**SuperSpeed USB 5 Gbps (USB3.2 Gen1)**

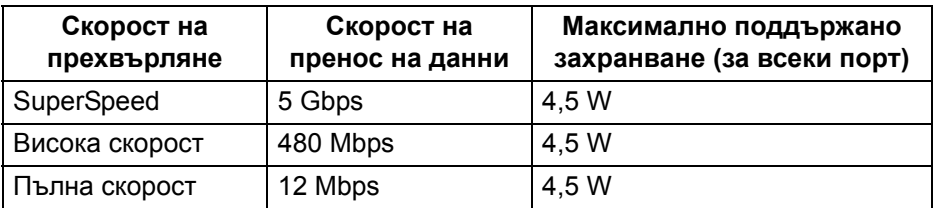

#### <span id="page-23-1"></span>**USB Type-C**

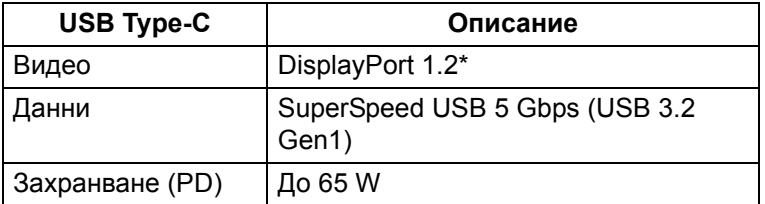

\*Поддържа се HBR2.

### <span id="page-23-2"></span>**USB 3.2 downstream конектор**

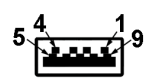

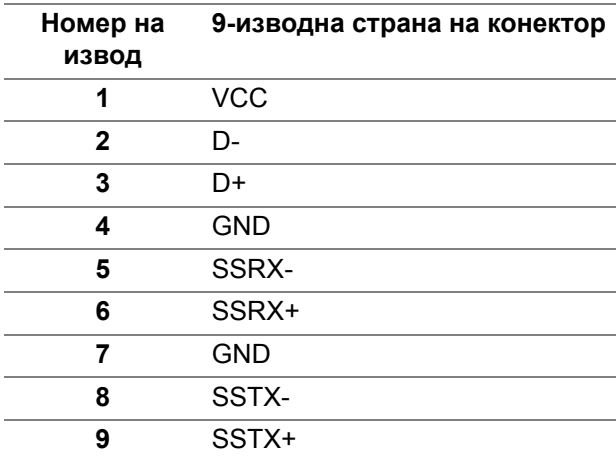

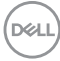

#### <span id="page-24-0"></span>**Конектор USB Type-C**

A1 A2 A3 A4 A5 A6 A7 A8 A9 A10 A11 A12 ------B12B11B10 B9 B8 B7 B6 B5 B4 B3 B2 B1

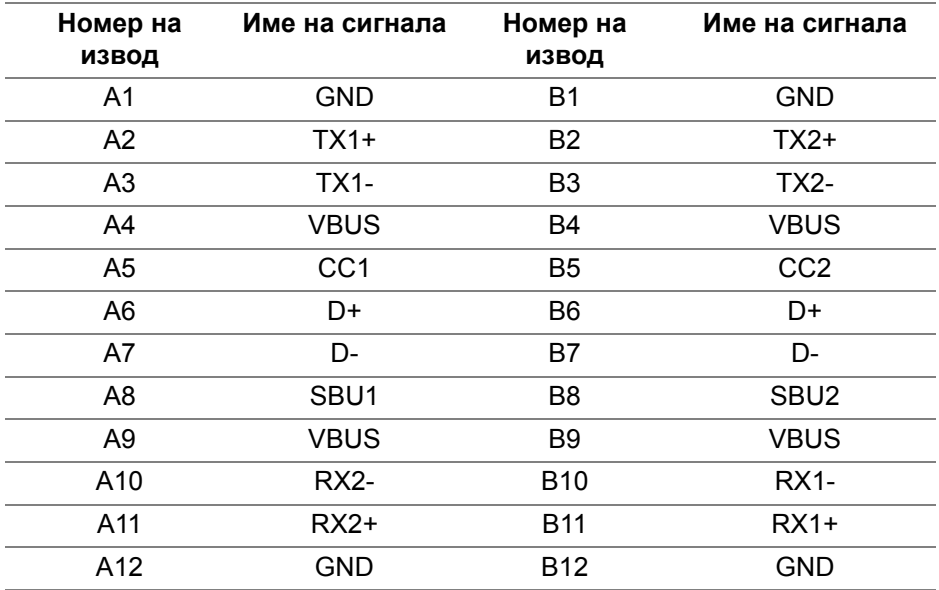

#### <span id="page-24-1"></span>**USB порта**

- 1 USB Type-C upstream долу
- 4 SuperSpeed USB 5 Gbps (USB 3.2 Gen1) Type-A downstream долу
- **ЗАБЕЛЕЖКА: Функционалността SuperSpeed USB 5 Gbps (USB 3.2 Gen1) изисква компютър, съвместим със SuperSpeed USB 5 Gbps (USB 3.2 Gen1).**
- **ЗАБЕЛЕЖКА: USB портът на монитора работи само когато мониторът е включен или в режим В готовност. Ако изключите монитора и след това го включите, на свързаните периферни устройства може да са им необходими няколко секунди за възобновяване на нормалната функционалност.**

**DEL** 

## <span id="page-25-0"></span>**RJ45 порт (страната на конектора)**

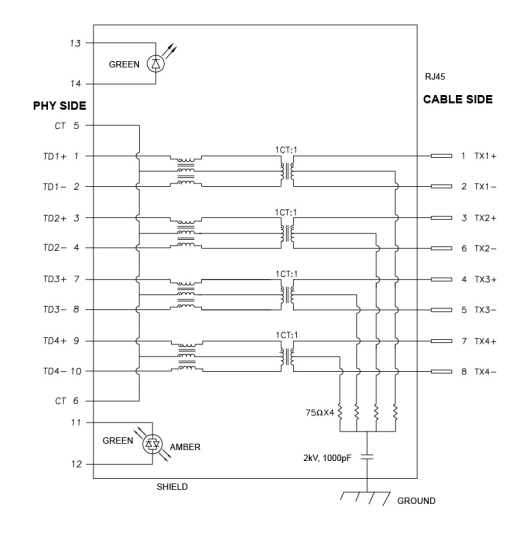

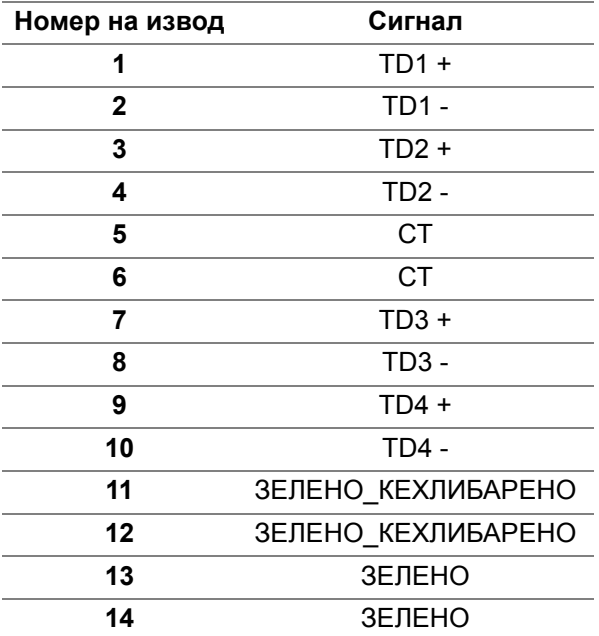

DELL

#### <span id="page-26-0"></span>**Инсталация на драйвер**

Инсталирайте контролера на драйвера [Realtek USB GBE Ethernet](https://www.dell.com/support)  Controller Driver, наличен за Вашата система. Може да се изтегли от [w](https://www.dell.com/support)ww.dell.com/support под раздел "Драйвери и изтегляния".

Скоростта на мрежови данни (RJ45) през USB-C е макс. 1000 Mbps.

**ЗАБЕЛЕЖКА: Този LAN порт е съвместим с 1000Base-T IEEE 802.3az, поддържа Mac Address (отпечатан на етикета на модела) Pass-thru (MAPT) и Wake-on-LAN (WOL) от режим на готовност (само за S3) и функция UEFI\* PXE Boot [UEFI PXE Boot не се поддържа на настолни компютри Dell (освен за OptiPlex 7090/3090 Ultra Desktop)], тези 3 функции зависят от BIOS настройките и версията на операционната система. Функциите може да варират при компютри, различни от Dell.**

\*UEFI означава Unified Extensible Firmware Interface.

#### <span id="page-26-1"></span>**Състояние на LED индикатора на RJ45 конектора**

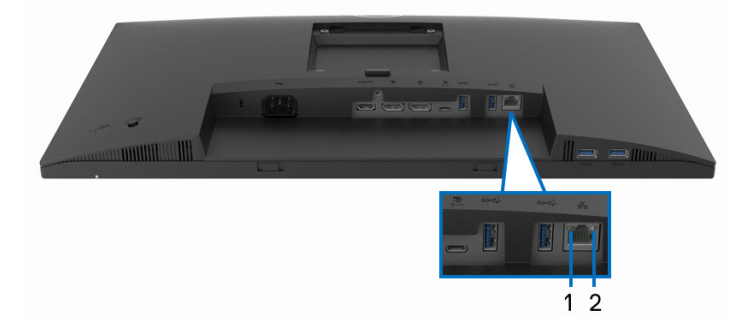

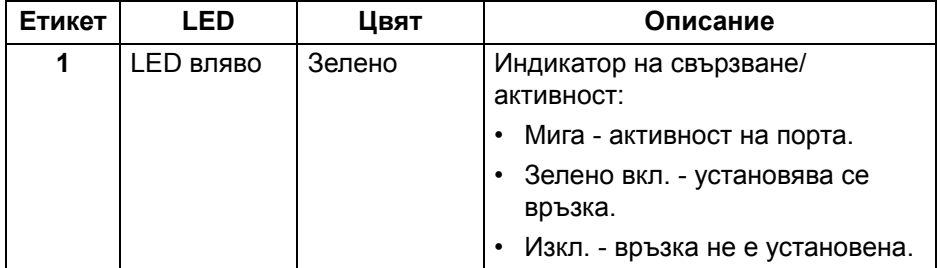

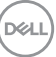

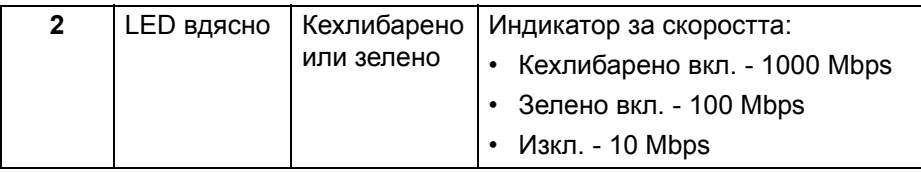

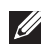

**ЗАБЕЛЕЖКА: RJ45 кабелът не е стандартен аксесоар, включен в комплекта.**

## <span id="page-27-0"></span>**Качество на LCD монитора и политика за пикселите**

По време на производствения процес на LCD монитора, не е необичайно за един или повече пиксели да останат непроменени, което е трудно забележимо и не засяга качеството на дисплея или използваемостта. За повече информация относно Политика за качество на мониторите на Dell и Политика за пикселите, вижте уеб сайта за поддръжка на Dell [www.dell.com/pixelguidelines.](https://www.dell.com/pixelguidelines)

#### <span id="page-27-1"></span>**Инструкции за поддръжка**

#### <span id="page-27-2"></span>**Почистване на монитора**

- **ВНИМАНИЕ: Прочетете и следвайте** Инструкции за [безопасност](#page-84-5) **преди почистване на монитора.**
- **ПРЕДУПРЕЖДЕНИЕ: Преди почистване на монитора, изключете захранващия кабел на монитора от електрическия контакт.**

За най-добри практики следвайте инструкциите в списъка по-долу докато разопаковате, почиствате или боравите с монитора:

- За да почистите своя антистатичен екран, леко навлажнете меко и чисто парче плат с вода. Ако е възможно използвайте специална кърпа за почистване на екран или разтвор, подходящ за антистатични покрития. Не използвайте бензол, разтворител, амоняк, абразивни почистващи препарати или сгъстен въздух.
- Използвайте леко навлажнено, топло парче плат за почистване на монитора. Избягвайте използването на какъвто и да било почистващ препарат, защото някои препарати оставят бяла следа по монитора.
- Ако забележите бял прах, когато разопаковате монитора си, избършете го с кърпа.

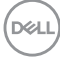

- Трябва да боравите внимателно с монитор си, защото по-тъмните на цвят монитори се драскат по-лесно и белите драскотини са повидими в сравнение с по светлите монитор.
- За да се запази най-доброто качество на изображението на монитора, използвайте динамично променящ се скрийнсейвър и изключете монитора, когато не се използва.

DEL

## <span id="page-29-0"></span>**Монтиране на монитора**

## <span id="page-29-1"></span>**Монтиране на стойката**

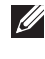

**ЗАБЕЛЕЖКА: Стойката не е инсталирана фабрично преди изпращане.**

**ЗАБЕЛЕЖКА: Следните инструкции са приложими за монтиране на стойката, изпратена с Вашия монитор. Ако прикрепвате стойка, която сте закупили от друг източник, следвайте инструкциите за инсталация, включени заедно със стойката.**

Монтиране на стойката на монитора:

- **1.** Следвайте инструкциите върху страничните крила на кашона, за да извадите стойката от възглавницата, която я крепи.
- **2.** Извадете основата на стойката и повдигача на стойката от предпазната опаковка.

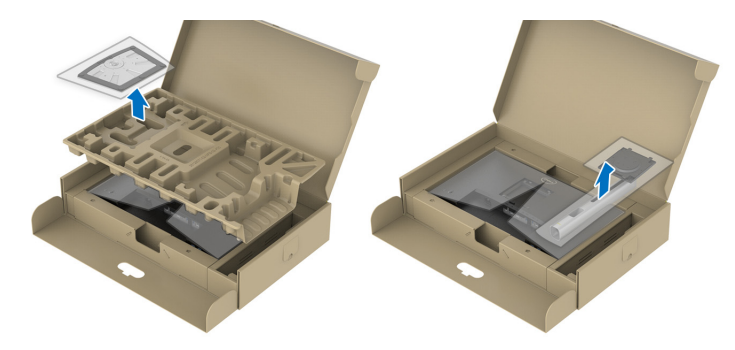

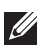

**ЗАБЕЛЕЖКА: Фигурите са показани само с илюстративна цел. Външният вид на уплътнението в кашона може да варира.**

- **3.** Вкарайте блоковете на основата на стойка в гнездото на стойката докрай.
- **4.** Повдигнете дръжката на винта и я завъртете по часовниковата стрелка.

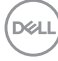

**5.** След пълното затягане на винта сгънете ръкохватка, така че да влезе във вдлъбнатината и да не стърчи.

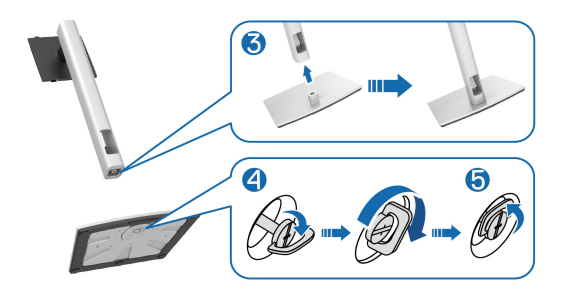

**6.** Повдигнете капака, както е показано, за да получите достъп до зоната на VESA за блока на стойката.

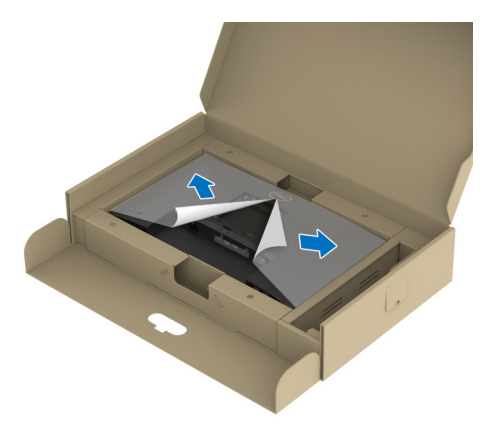

**ЗАБЕЛЕЖКА: Преди прикрепване на модула на стойката към дисплея, уверете се, че предното крило е отворено, за да се освободи място за монтажа.**

DEL

- **7.** Прикрепете блока на стойката към дисплея.
	- **a.** Напаснете двете щифта в горната част на стойката към жлеба на гърба на дисплея.
	- **b.** Натиснете стойката надолу, докато щракне на място.

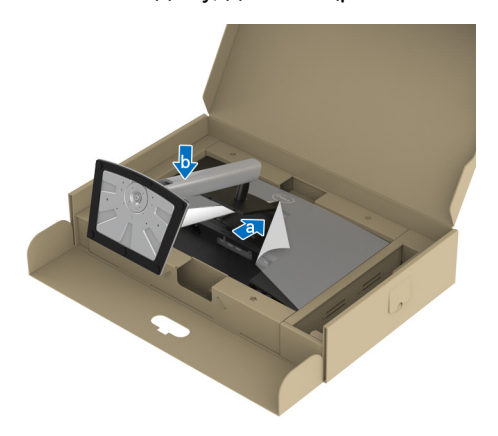

**8.** Хванете повдигача на стойката и повдигнете внимателно монитора, след което го поставете върху равна повърхност.

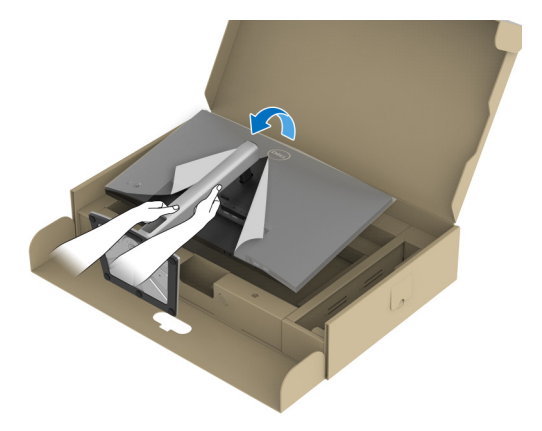

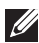

**ЗАБЕЛЕЖКА: Повдигнете монитора внимателно, за да се предотвратите подхлъзване или падане.**

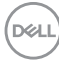

**9.** Отстранете капака от монитора.

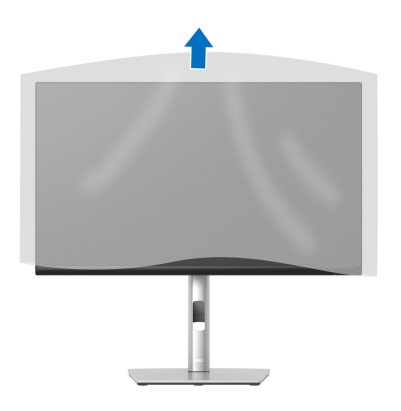

## <span id="page-32-0"></span>**Свързване на Вашия монитор**

- **ПРЕДУПРЕЖДЕНИЕ: Преди да започнете процедурите в този раздел, следвайте** Инструкции за [безопасност](#page-84-5)**.**
- **ЗАБЕЛЕЖКА: Мониторите Dell са проектирани да работят оптимално с включените кабели Dell. Dell не гарантира видеокачество и производителност при използване на кабели, различни от Dell.**
- 

**ЗАБЕЛЕЖКА: Прокарайте кабелите през гнездото за управление на кабели преди да свържете кабелите.**

**ЗАБЕЛЕЖКА: Не свързвайте всички кабели към компютъра едновременно.**

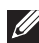

**ЗАБЕЛЕЖКА: Фигурите са показани само с илюстративна цел. Външният вид на компютъра може да е различен.**

Свързване на монитора към компютъра:

**1.** Изключете компютъра и извадете захранващия кабел.

**2.** Прокарайте захранващия кабел през гнездото за управление на кабели на стойката, след което го свържете към монитора.

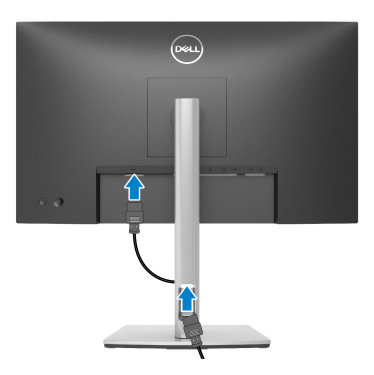

**3.** Свържете DisplayPort, USB Type-C или HDMI кабела от Вашия монитор към компютъра.

<span id="page-33-0"></span>**Свързване на кабел DisplayPort (DisplayPort към DisplayPort)**

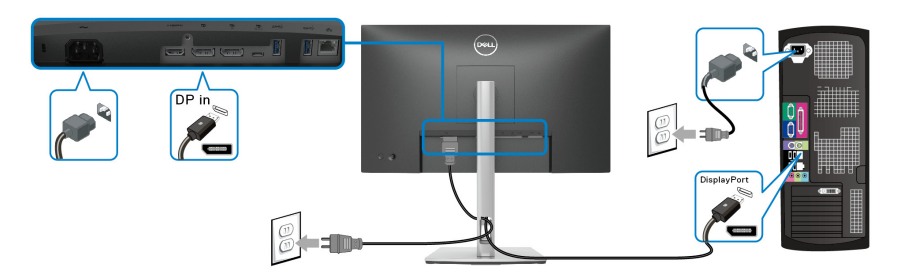

## <span id="page-33-1"></span>**Свързване на кабел USB Type-C**

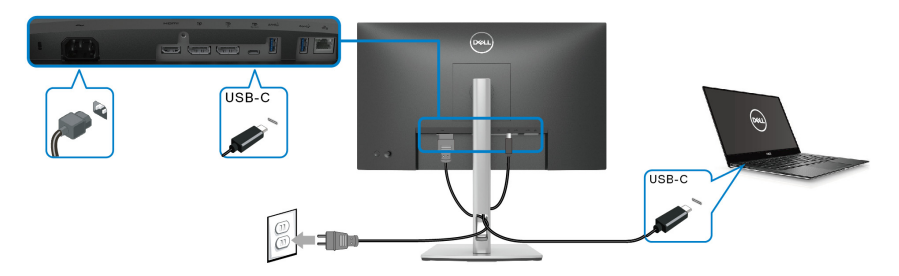

**ЗАБЕЛЕЖКА: Използвайте само кабела USB Type-C, предоставен** M **с монитора.** 

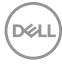

- Този порт поддържа алтернативен режим DisplayPort (само за стандарт DP1.2).
- Порт, съвместим със захранване USB Type-C (PD версия 3.0) предоставя захранване до 65 W.
- Ако Вашият ноутбук изисква повече от 65 W за работа и ако батерията е изтощена, той може да се захрани или зареди с USB PD порта на този монитор.

#### <span id="page-34-0"></span>**Свързване на HDMI кабел (като опция)**

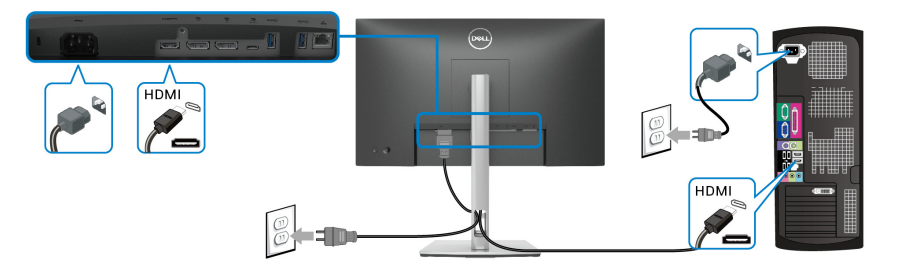

<span id="page-34-2"></span><span id="page-34-1"></span>**Свързване на монитора за функция DP предаване на множество потоци (MST)**

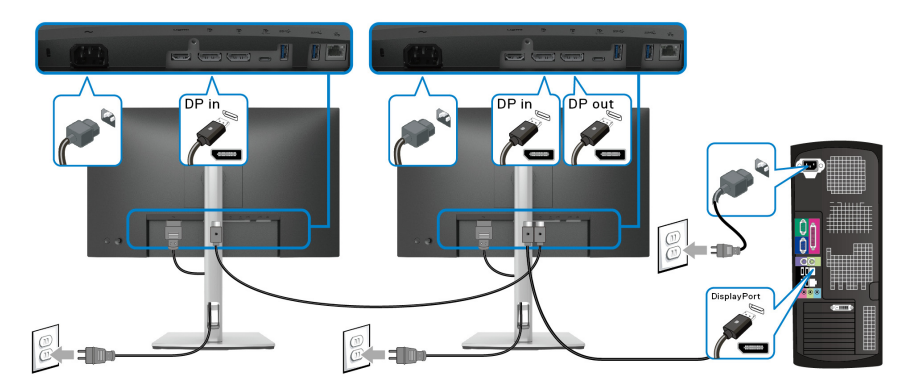

- **ЗАБЕЛЕЖКА: Този монитор поддържа функция DP MST. За да използвате тази функция, видеокартата на Вашия компютър трябва да е сертифицирана за DP1.2 с опция MST.**
- **ЗАБЕЛЕЖКА: Отстранете гумената тапа, когато използвате изходния DP конектор.**

<span id="page-35-0"></span>**Свързване на монитора за функция USB-C за предаване на множество потоци (MST)**

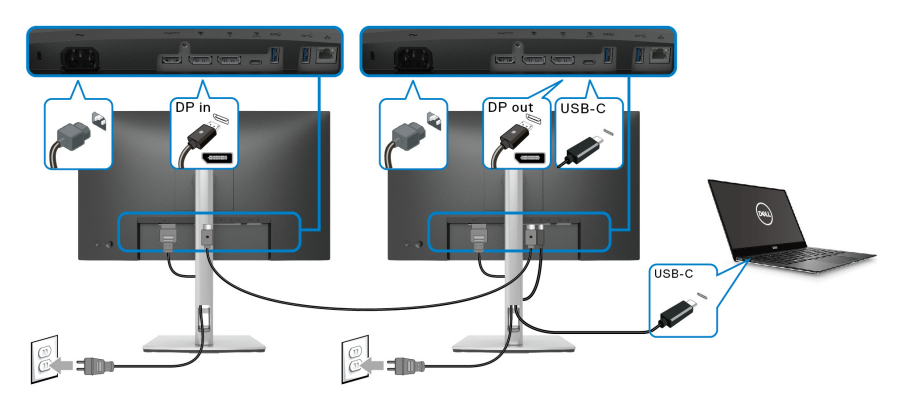

**ЗАБЕЛЕЖКА: Максималният брой поддържани монитори чрез MST зависи от пропускателната способност на USB-C източника.**

**ЗАБЕЛЕЖКА: Отстранете гумената тапа, когато използвате изходния DP конектор.**

<span id="page-35-1"></span>**Свързване на RJ45 кабела (като опция)**

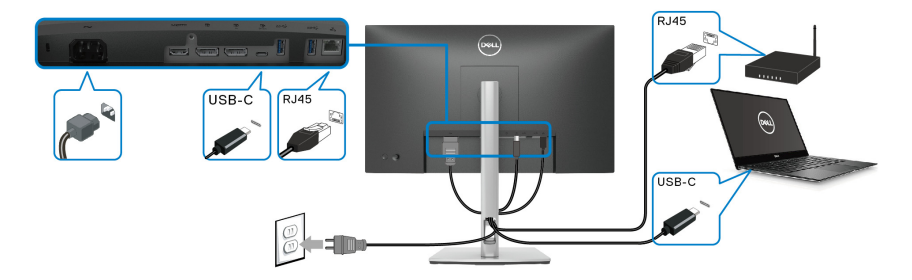

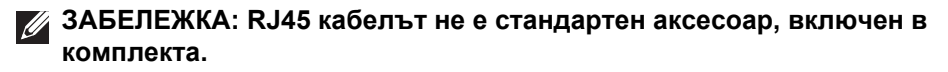

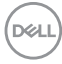
# **Dell Power Button Sync (DPBS)**

Вашият монитор е проектиран с функция Dell Power Button Sync (DPBS), която Ви позволява да управлявате състоянието на захранването на компютърната система от бутона за захранване на монитора. Тази функция се поддържа само от платформа Dell, която има вградена функция DPBS и се поддържа само при USB-C интерфейс.

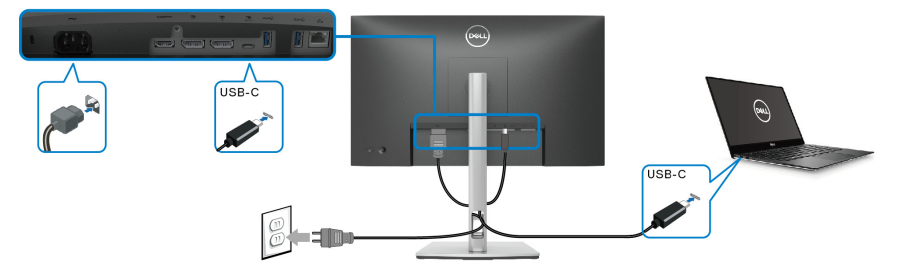

За да се уверите, че DPBS функцията работи първия път, първо извършете следните стъпки за платформата DPBS в **Контролен панел**.

**ЗАБЕЛЕЖКА: DPBS поддържа само USB Type-C upstream порт.**

#### **1.** Отидете в **Контролен панел**.

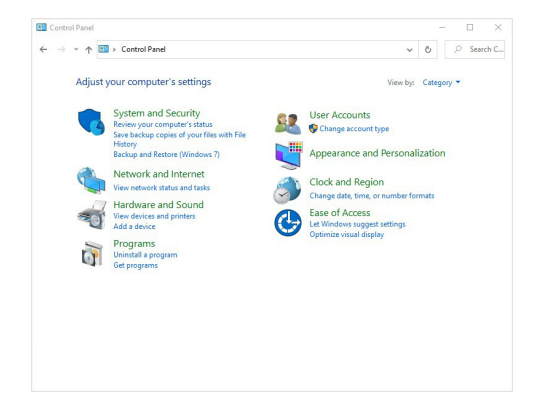

DØLI

**2.** Изберете **Хардуер и звук**, след което **Опции за захранването**.

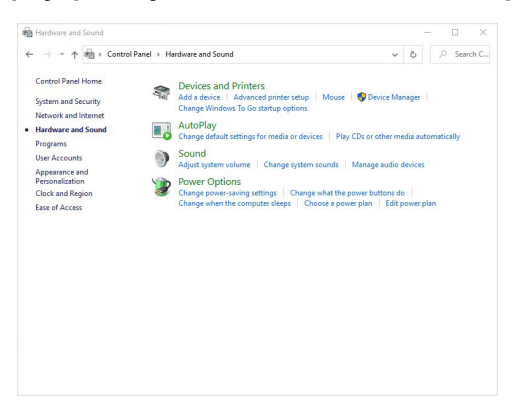

**3.** Отидете в **Системни настройки**.

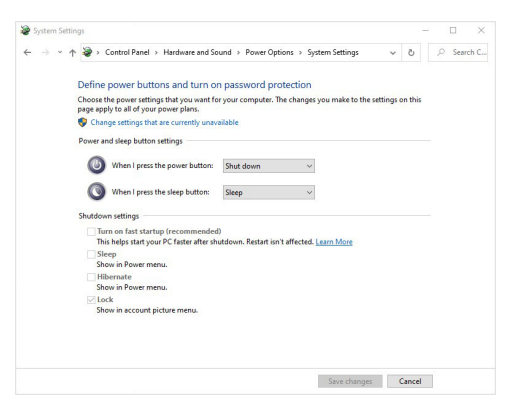

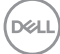

**4.** В падащото меню на **Когато натисна бутона за захранване**, има няколко опции, от които може да избирате: **Не прави нищо/ Заспиване/Хибернация/Изключване**. Може да изберете **Заспиване/Хибернация/Изключване**.

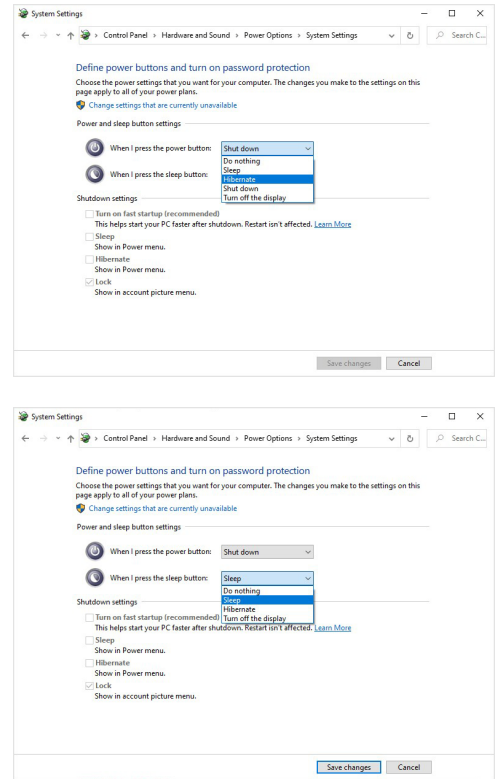

**ЗАБЕЛЕЖКА: Не избирайте "Не прави нищо". В противен случай бутона за захранване няма да може да се синхронизира със състоянието на захранването на компютърната система.**

#### **Свързване на монитора за DPBS за пръв път**

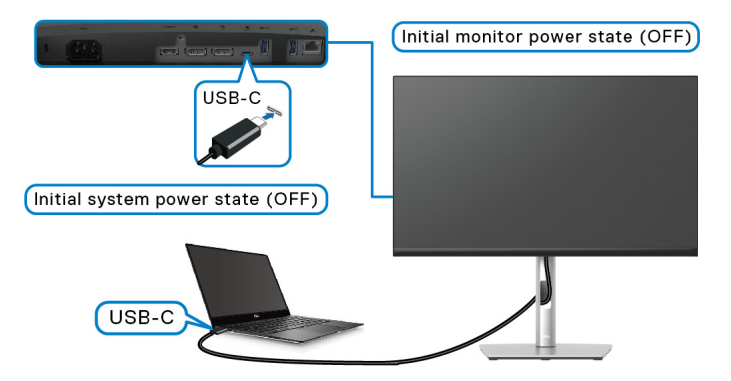

Първа настройка на функцията DPBS:

- **1.** Уверете се, че и компютърът, и мониторът са ИЗКЛ.
- **2.** Натиснете бутона за захранването на монитора, за да включите монитора.
- **3.** Свържете USB-C кабела от компютъра към монитора.
- **4.** Както мониторът, така и компютърът ще се включат нормално, освен на платформата Dell Optiplex 7090/3090 Ultra.
- **5.** Когато свържете платформата Dell Optiplex 7090/3090 Ultra, може да видите както мониторът, така и компютърът да се включват незабавно. Изчакайте известно време (около 6 секунди) и както компютърът, така и мониторът ще се ИЗКЛЮЧАТ. Когато натиснете бутона за захранването на монитора или бутона на захранването, и компютърът, и мониторът ще са включени. Състоянието на захранване на компютърната система е синхронизирано с бутона за управление на захранването на Вашия монитор.
- **ЗАБЕЛЕЖКА: Когато и мониторът, и компютърът са в ИЗКЛ. състояние за пръв път, препоръчва се първо да ВКЛЮЧИТЕ монитора, след което да свържете USB-C кабела от компютъра към монитора.**
- **ЗАБЕЛЕЖКА: Може да включите платформата Dell PC\* Ultra с помощта на жака за адаптер за прав ток. Може също така да включите платформата Dell PC\* Ultra с помощта на USB-C кабела чрез Power Delivery (PD). Задайте USB-C Charging**  $\div$  **65W (Зареждане чрез USB-C 65 W) в положение On in Off Mode (Вкл. в изключен режим).**

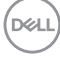

\*Трябва да проверите дали Dell PC поддържа DPBS.

#### **Използване на функцията DPBS**

#### **Събуждане с USB-C кабел**

Когато използвате USB-C кабела, състоянието на монитора/компютъра е както следва:

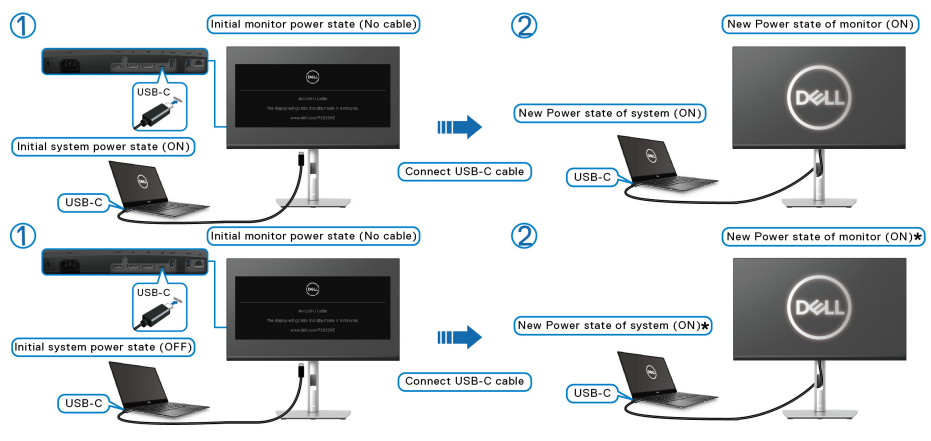

**\*Не всички системи Dell PC поддържат платформата чрез монитор.**

Когато натиснете бутона за захранване на монитора или на компютъра, състоянието на монитора/компютъра е както следва:

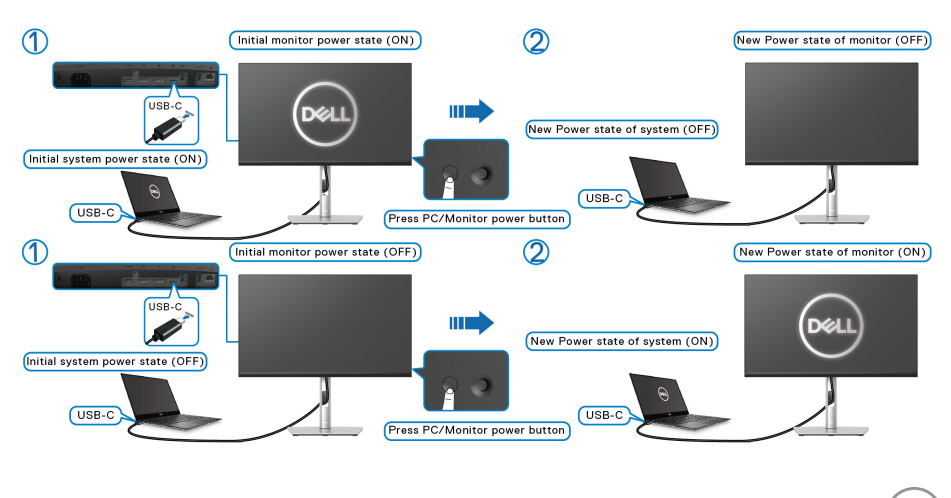

DØL

• Когато състоянието на захранване и на монитора, и на компютъра е ВКЛ., **натиснете и задръжте бутона за захранване на монитора за 4 секунди**. Екранът ще Ви попита дали искате да изключите компютъра.

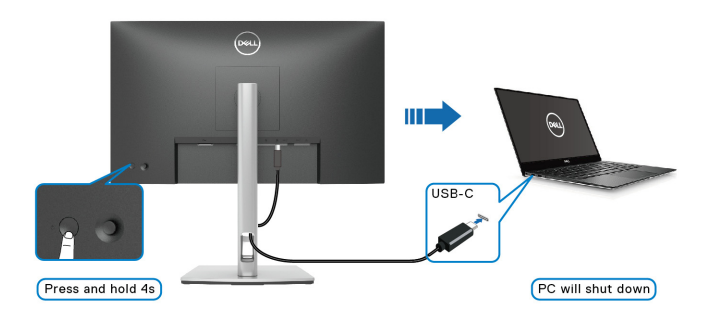

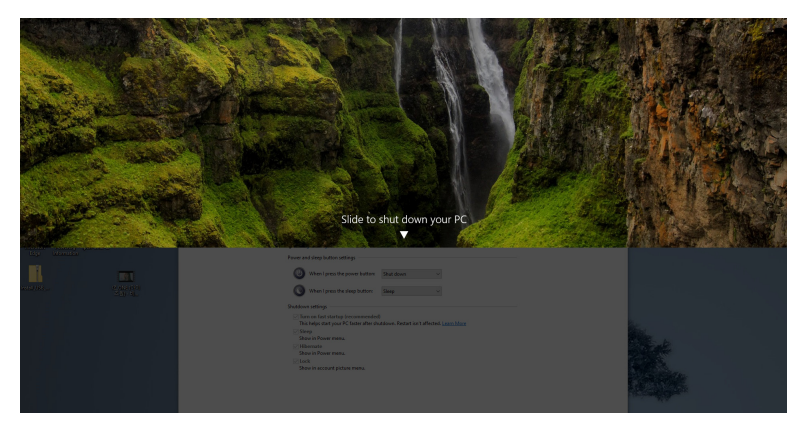

• Когато състоянието на захранване и на монитора, и на компютъра е ВКЛ., **натиснете и задръжте бутона за захранване на монитора за 10 секунди** и компютърът ще се изключи.

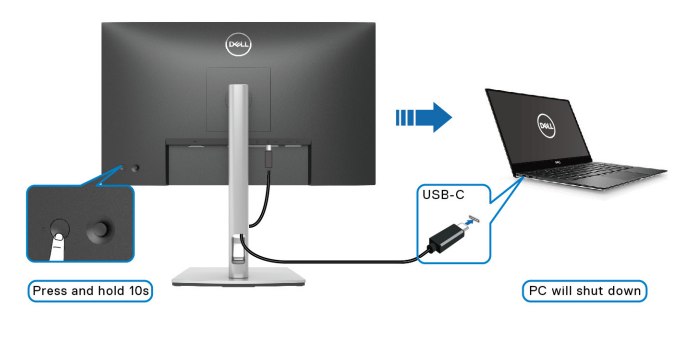

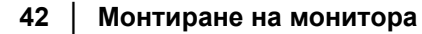

DELI

#### **Свързване на монитора за функция USB-C за предаване на множество потоци (MST)**

Компютър е свързан към два монитора в ИЗКЛ. състояние на захранването и състоянието на захранване на компютърната система е синхронизирано с бутона за захранване на Монитор 1. Когато натиснете бутона за захранване на Монитор 1 или на компютъра, и Монитор 1, и компютърът, ще се ВКЛ. В същото време, Монитор 2 остава ИЗКЛ. Трябва ръчно да натиснете бутона за захранване на Монитор 2, за да го ВКЛ.

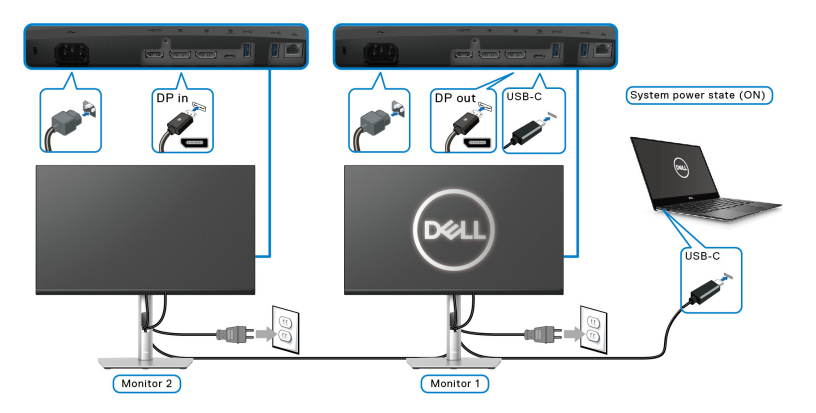

По същия начин, компютър е свързан към два монитора във ВКЛ. състояние на захранването и състоянието на захранване на компютърната система е синхронизирано с бутона за захранване на Монитор 1. Когато натиснете бутона за захранване на Монитор 1 или на компютъра, и Монитор 1, и компютърът, ще се ИЗКЛ. В същото време Монитор 2 ще бъде в Режим на готовност. Трябва ръчно да натиснете бутона за захранване на Монитор 2, за да го ИЗКЛ.

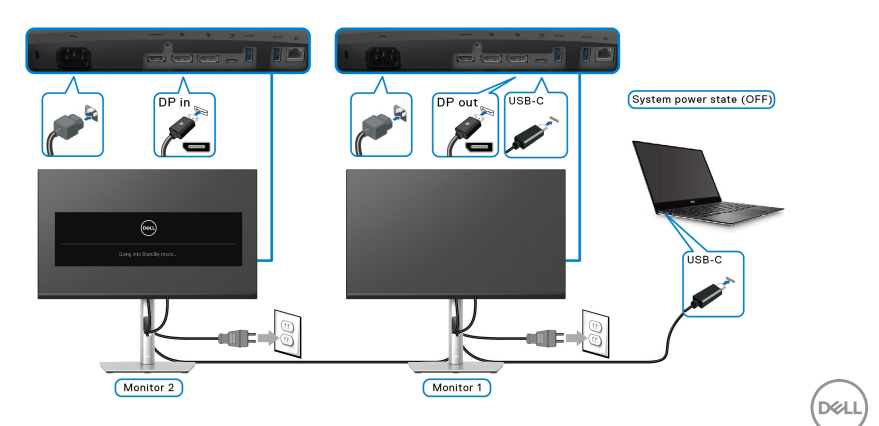

#### **Свързване на монитора за USB-C**

Платформата Dell PC\* Ultra има два USB-C порта, така че състоянието и на Монитор 1, и на Монитор 2, може да се синхронизира с компютъра.

Когато компютърът и двата монитора първоначално са във ВКЛ. състояние на захранването, натискането на бутона за захранване на Монитор 1 или на Монитор 2 ще ИЗКЛ. компютъра, Монитор 1 и Монитор 2.

\*Трябва да проверите дали Dell PC поддържа DPBS.

### **ЗАБЕЛЕЖКА: DPBS поддържа само USB Type-C upstream порт.**

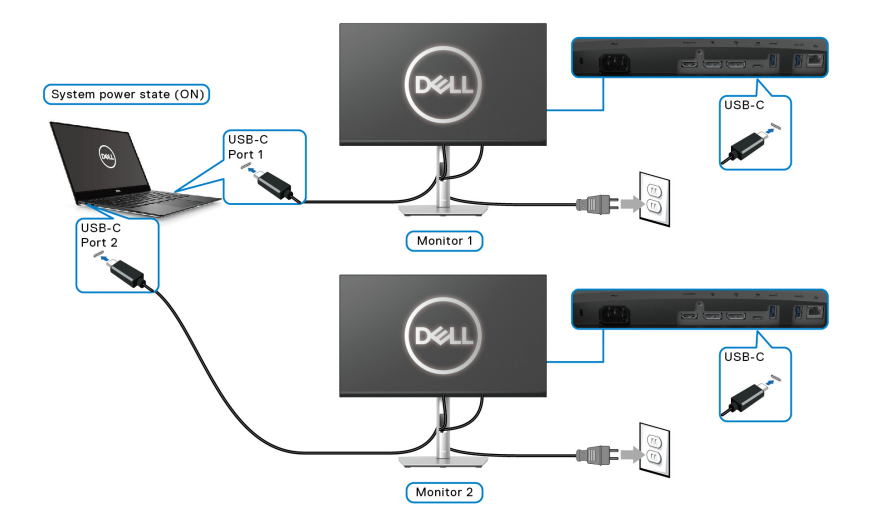

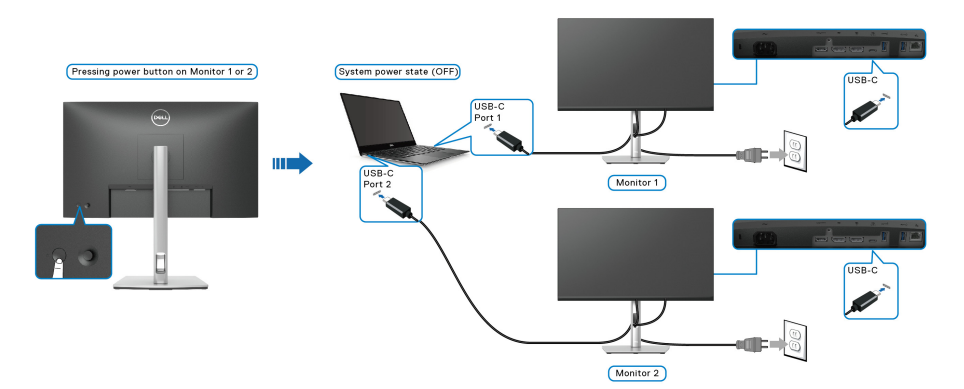

DELI

Уверете се, че сте задали **USB-C Charging 65W (Зареждане чрез USB-C 65 W)** да бъде **On in Off Mode (Вкл. в изключен режим)**. Когато компютърът и двата монитора първоначално са във ИЗКЛ. състояние на захранването, натискането на бутона за захранване на Монитор 1 или на Монитор 2 ще ВКЛ. компютъра, Монитор 1 и Монитор 2.

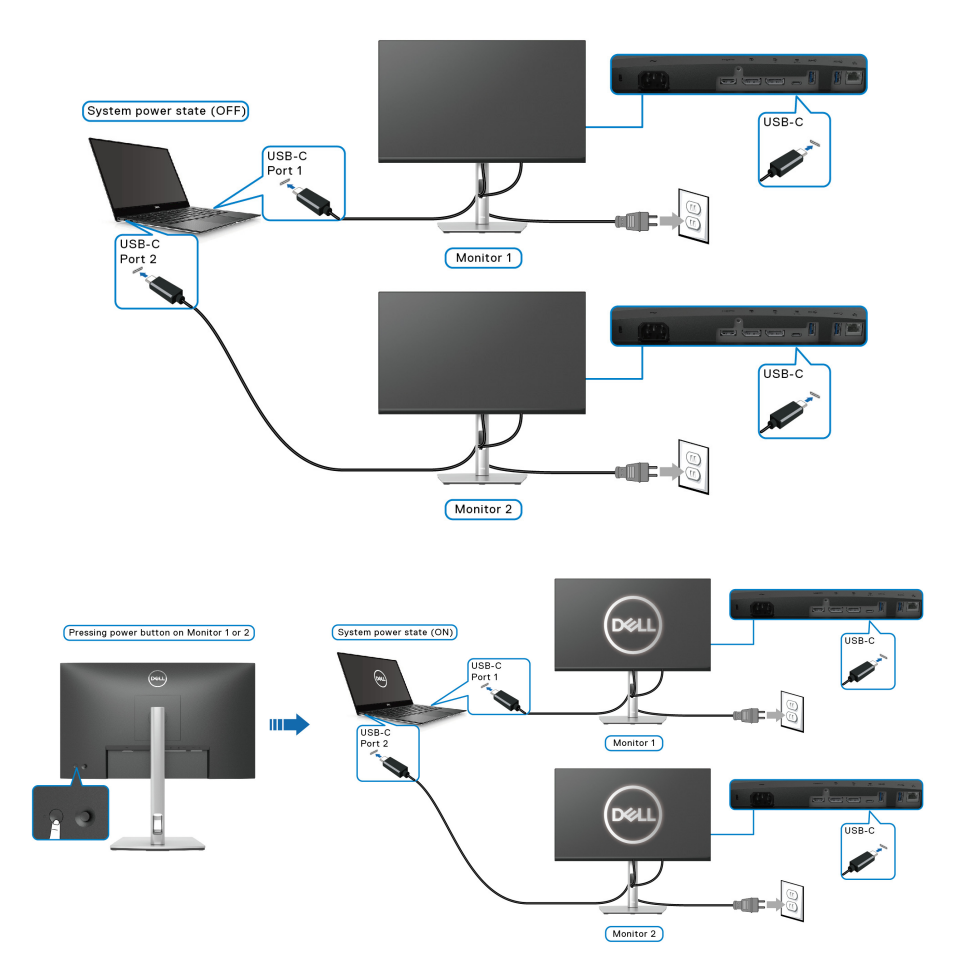

DØLI

# **Организиране на кабелите**

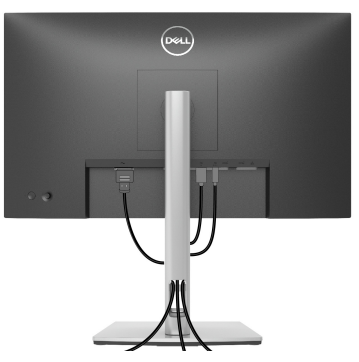

След като свържете всички необходими кабели към монитора и компютъра (вж. [Свързване](#page-32-0) на Вашия монитор относно свързване на кабелите), организирайте всички кабели както е показано по-горе.

## <span id="page-45-0"></span>**Отстраняване на стойката на монитора**

- **ЗАБЕЛЕЖКА: За да избегнете драскотини по LCD екрана при премахване на стойката, уверете се, че мониторът е поставен върху мека и чиста повърхност.**
- **ЗАБЕЛЕЖКА: Следните инструкции са приложими само за отстраняване на стойката, изпратена с Вашия монитор. Ако отстранявате стойка, която сте закупили от друг източник, следвайте инструкциите за инсталация, включени заедно със стойката.**

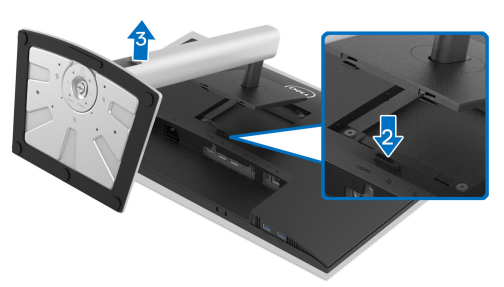

Отстраняване на стойката:

- **1.** Поставете монитора върху мек плат или възглавница.
- **2.** Натиснете и задръжте бутона за освобождаване на стойката.
- **3.** Повдигнете стойката нагоре и я отдалечете от монитора.

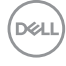

# **VESA стенен монтаж (като опция)**

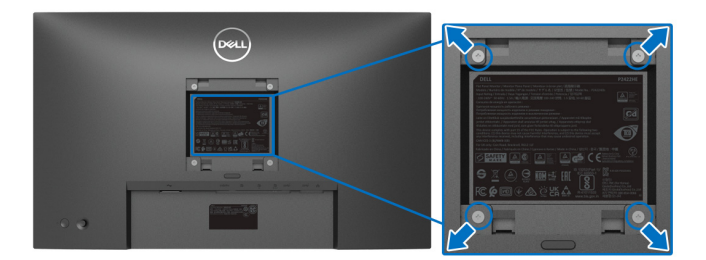

(Размер на болтовете: M4 x 10 mm).

Вижте инструкциите включени в комплекта за монтаж на стена, съвместим с VESA.

- **1.** Поставете панела на монитора върху меко парче плат или възглавница на стабилна, равна маса.
- **2.** Отстранете стойката. (Вижте [Отстраняване](#page-45-0) на стойката на монитора)
- **3.** Използвайте кръстата отвертка, за да отстраните болтовете от пластмасовия капак.
- **4.** Монтирайте монтажната конзола от комплекта за монтаж на стена към монитора.
- **5.** Монтирайте монитора на стената. За повече информация вижте документацията, включена в комплекта за стенен монтаж.
- **ЗАБЕЛЕЖКА: Използвайте само стойка за стена, одобрена от UL, CSA или GS с мин. тегло или натоварване 15,24 kg (P2422HE)/ 19,68 kg (P2722HE).**

DØ

# **Работа с монитора**

## **Включване на монитора**

Натиснете бутона на захранването, за да включите монитора.

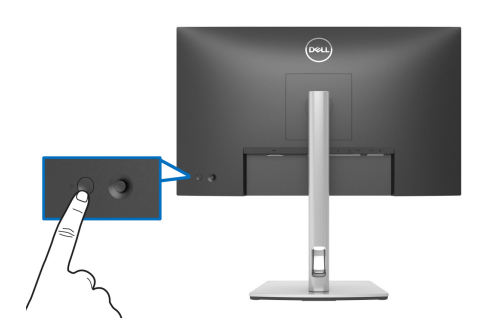

## **Използване на управление с джойстик**

Използвайте управлението на джойстика на гърба на монитора, за да правите настройки в екранното меню.

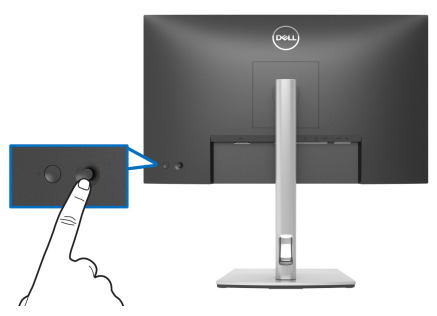

- **1.** Натиснете джойстика, за да стартирате Икона за стартиране на менюто.
- **2.** Преместете джойстика нагоре/надолу/наляво/надясно, за да превключите между различните опции.
- **3.** Натиснете джойстика отново, за да потвърдите избора.

DØL

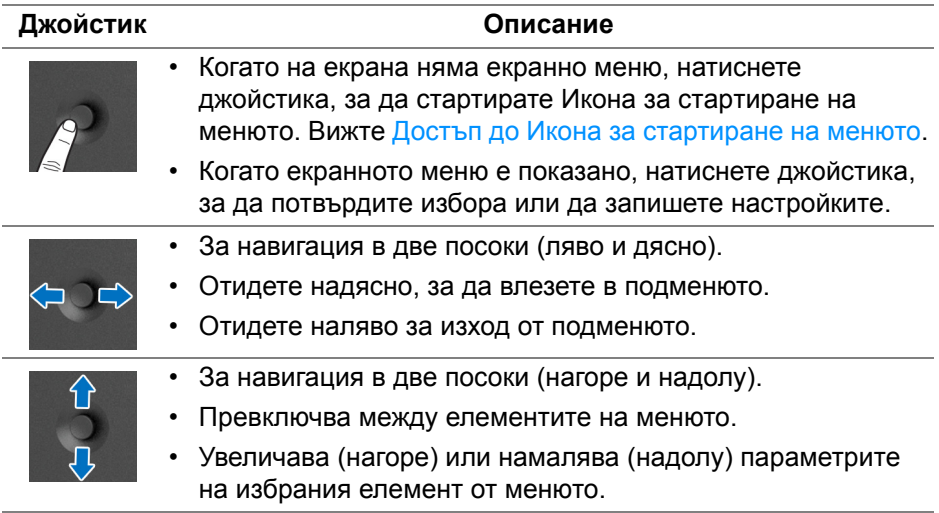

## <span id="page-48-1"></span>**Използване на контролите на OSD менюто**

#### <span id="page-48-0"></span>**Достъп до Икона за стартиране на менюто**

Когато превключвате или натискате джойстика, Икона за стартиране на менюто се появява, за да Ви даде възможност за достъп до главното екранно меню и функциите за пряк път.

За избор на функция, преместете джойстика.

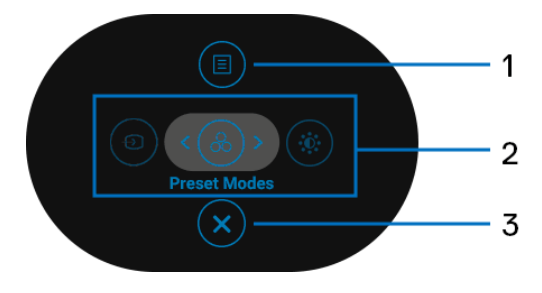

DEL

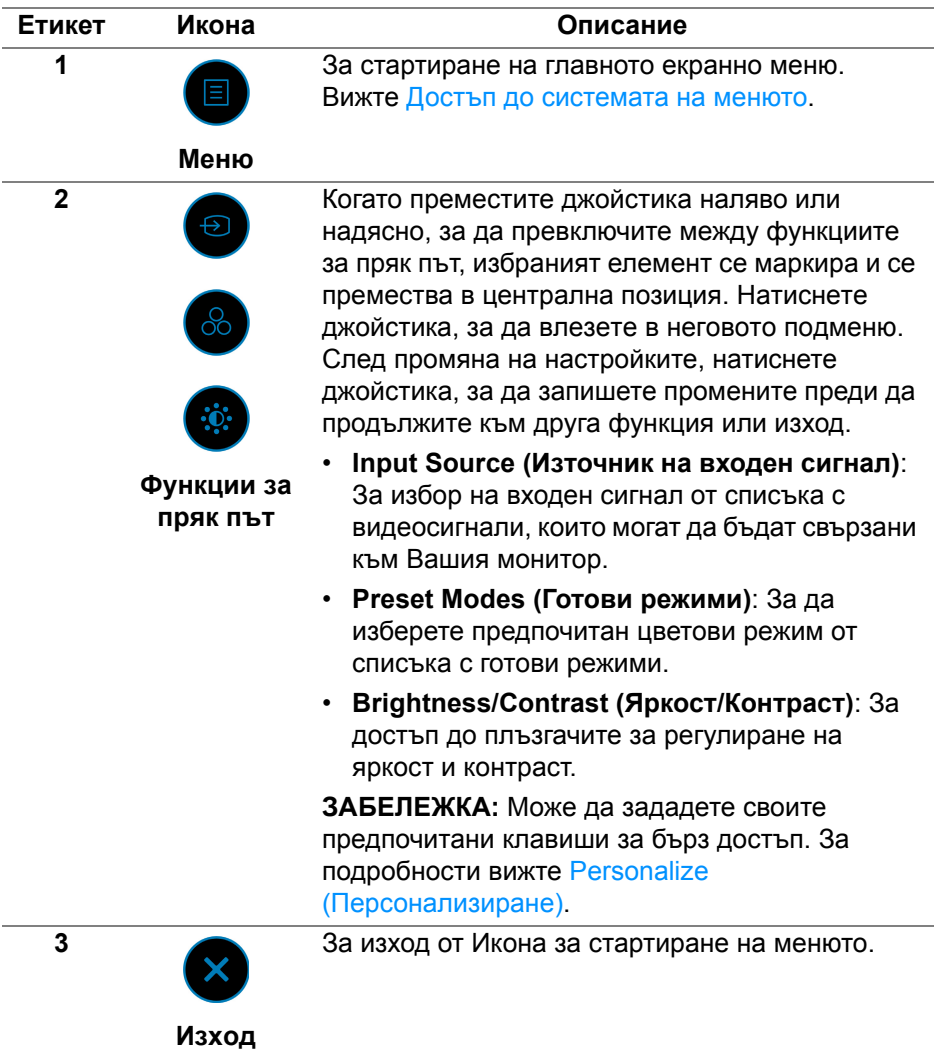

#### **Използване на бутоните за навигация**

Когато главното екранно меню е активно, преместете джойстика, за да конфигурирате настройките, като следвате клавишите за навигация, показани под екранното меню.

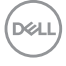

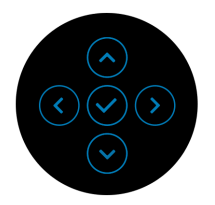

След промяна на настройките, натиснете джойстика, за да запишете промените преди да продължите към друго меню или изход от екранното меню.

**ЗАБЕЛЕЖКА: За изход от текущия елемент на менюто и връщане към предишното меню, натиснете джойстика наляво докато излезете.**

<span id="page-50-0"></span>**Достъп до системата на менюто**

**ЗАБЕЛЕЖКА: След промяна на настройките, натиснете джойстика, за да запишете промените преди да продължите към друго меню или изход от екранното меню.** 

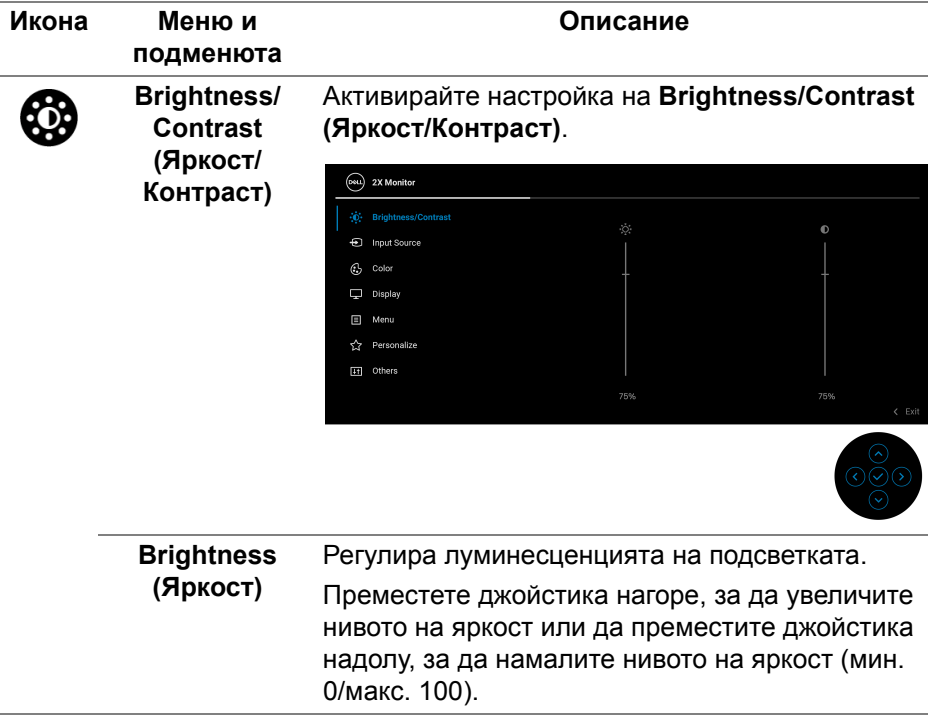

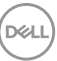

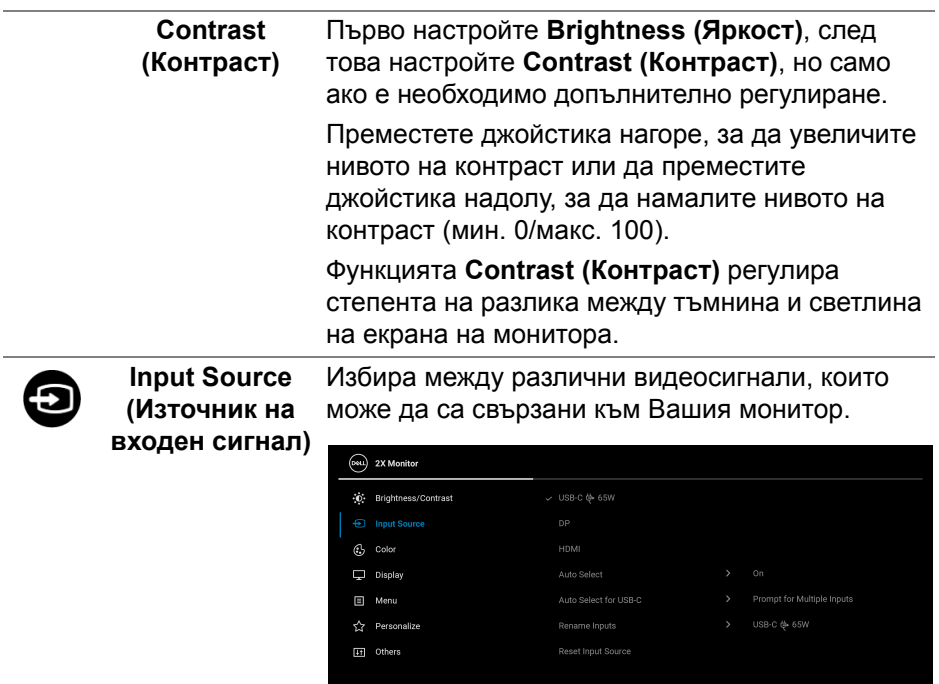

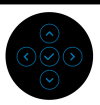

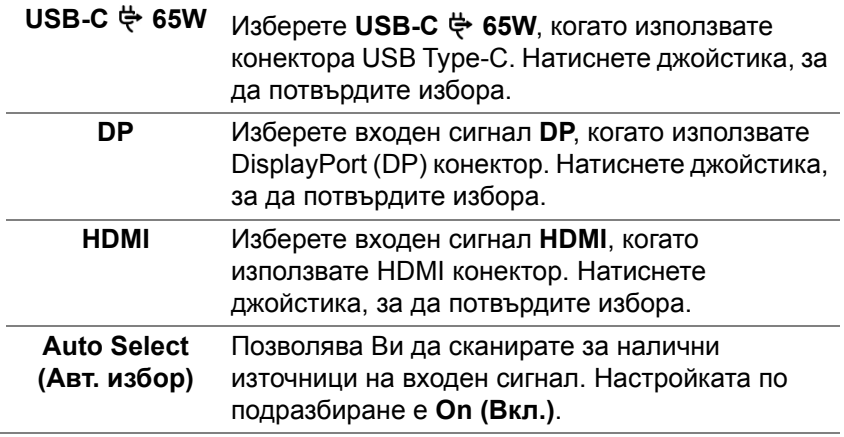

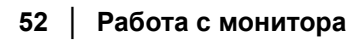

 $(\text{bell})$ 

<span id="page-52-0"></span>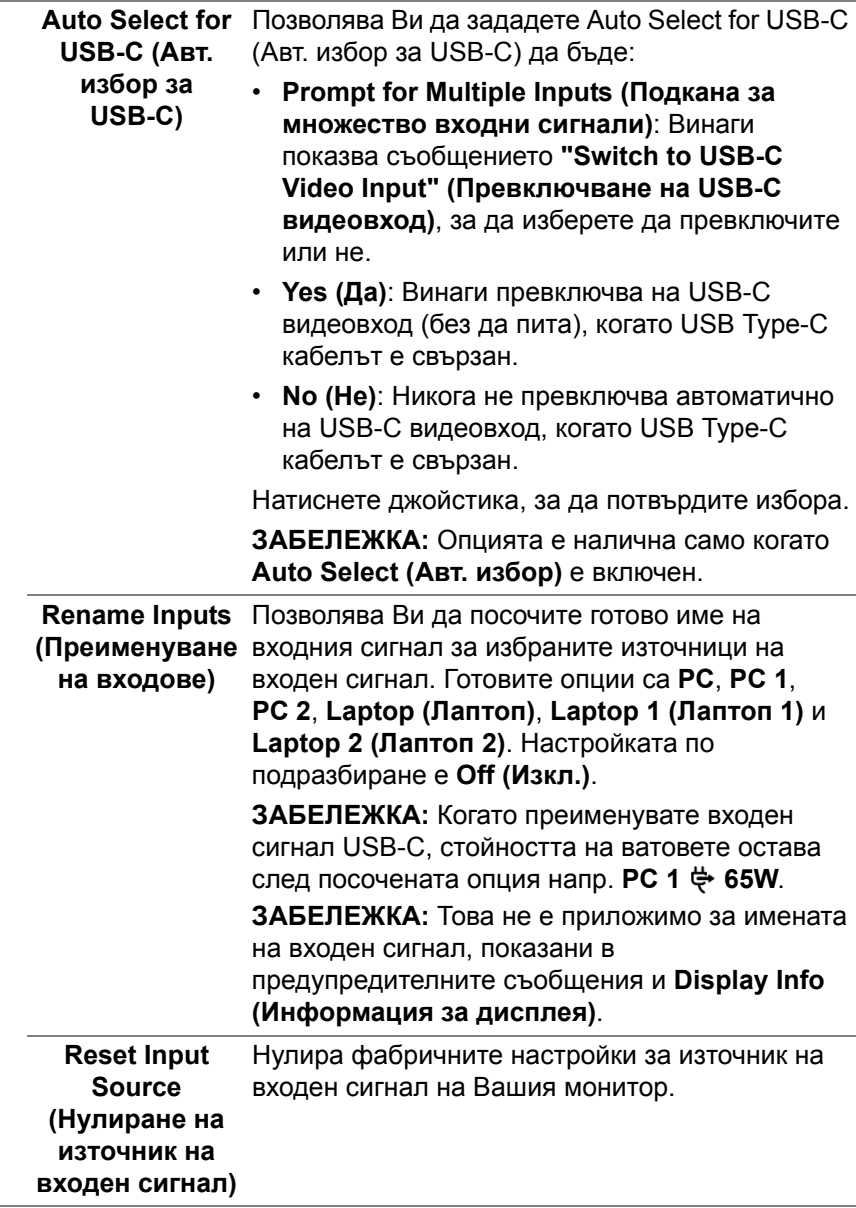

(dell

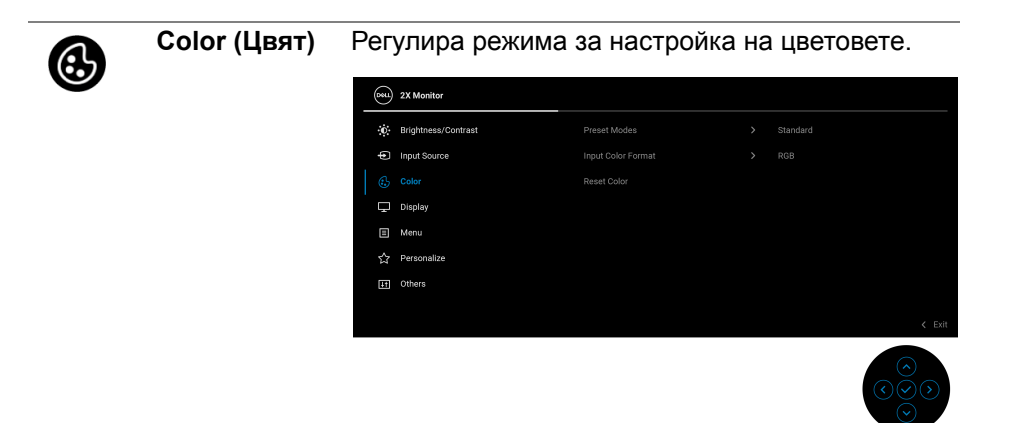

## **Preset Modes (Готови режими)**

Позволява избор от списъка с готови цветови режими. Натиснете джойстика, за да потвърдите избора.

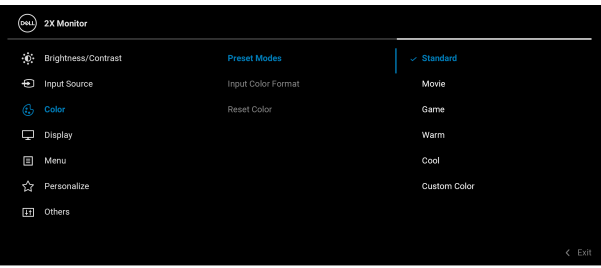

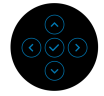

- **Standard (Стандартен)**: Зарежда настройките по подразбиране за цветовете на монитора. Това е готовият режим по подразбиране.
- **Movie (Филм)**: Зарежда цветови настройки, подходящи за филми.
- **Game (Игра)**: Зарежда цветови настройки, подходящи за игри.

DØL

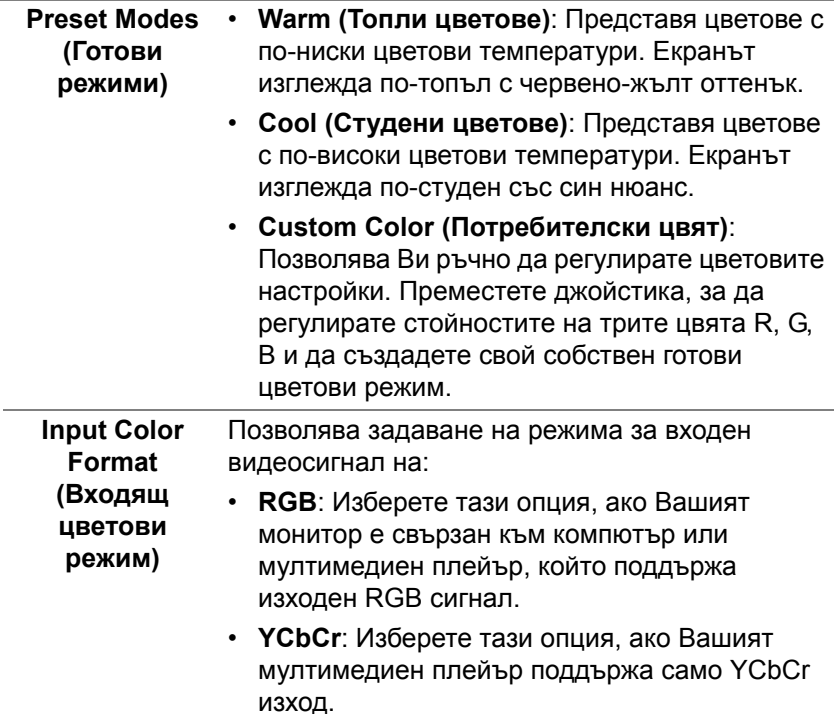

Натиснете джойстика, за да потвърдите избора.

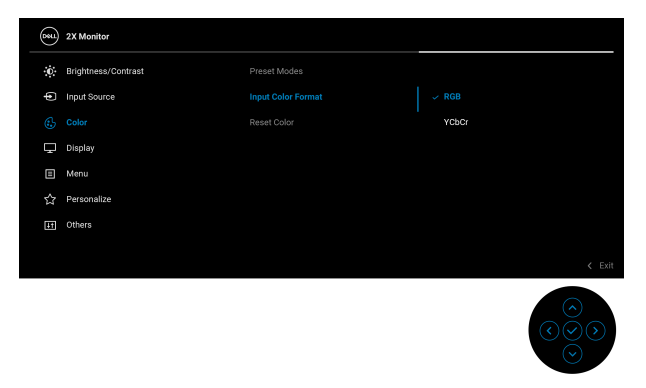

DELL

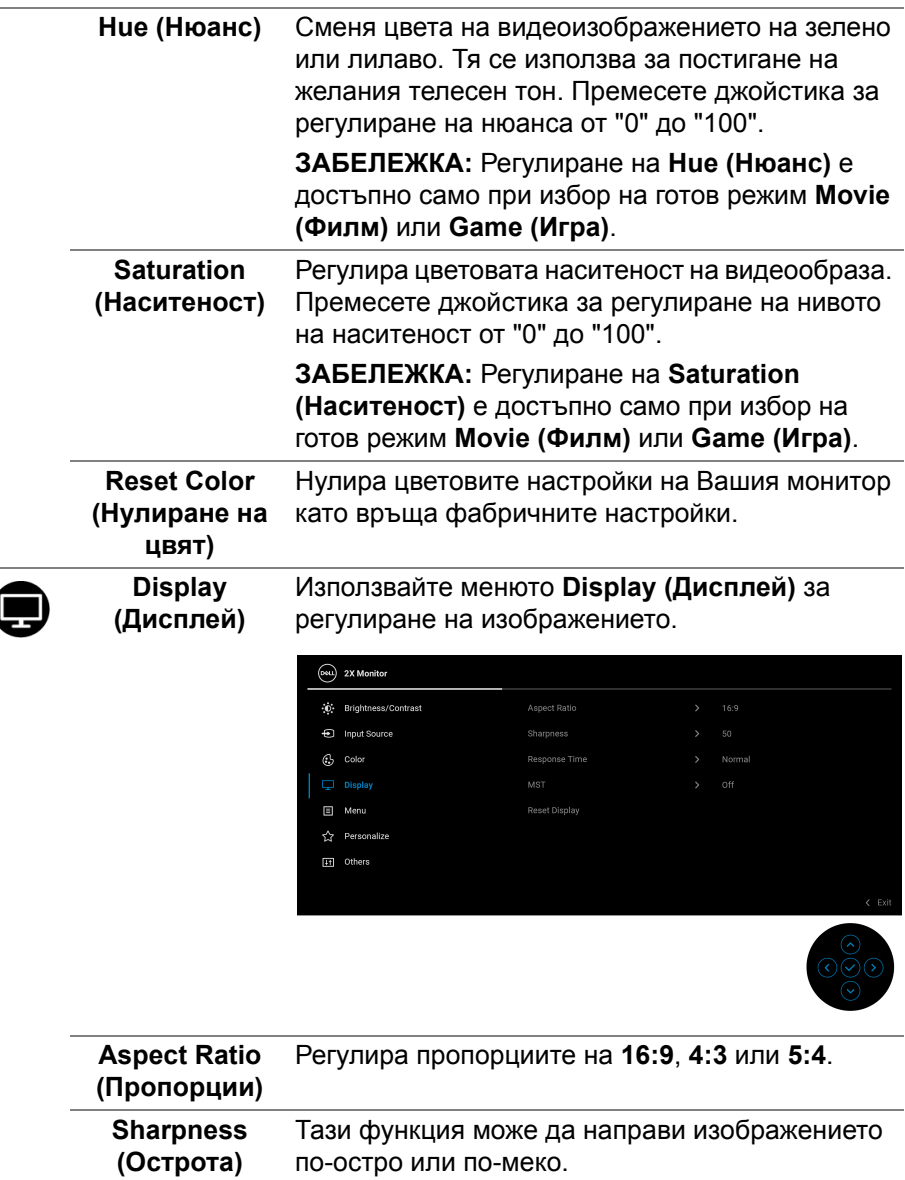

Премесете джойстика за регулиране на рязкост от "0" до "100".

D&LL)

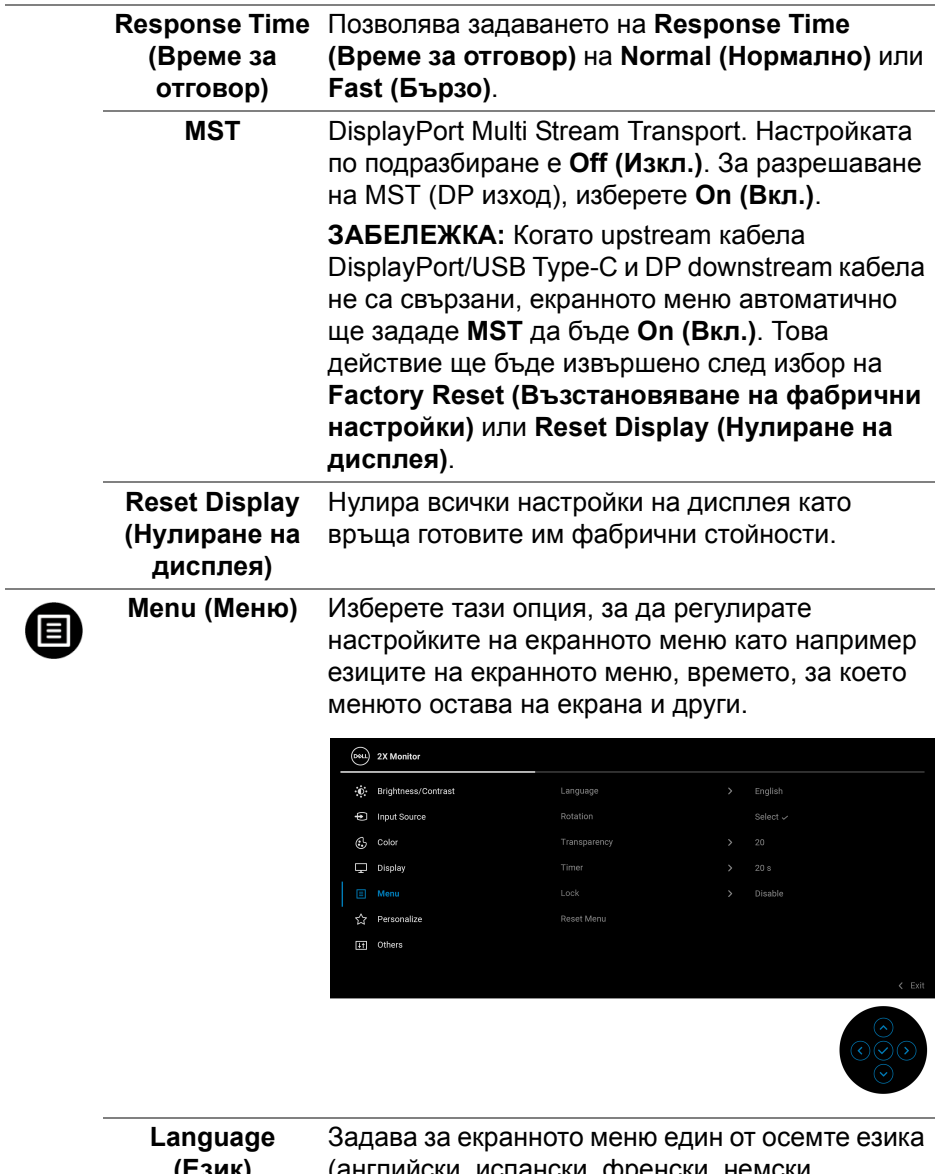

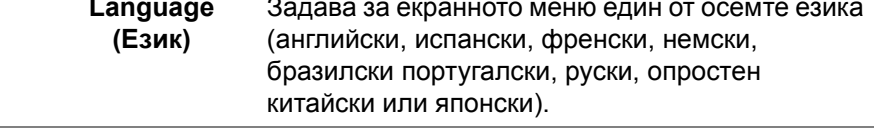

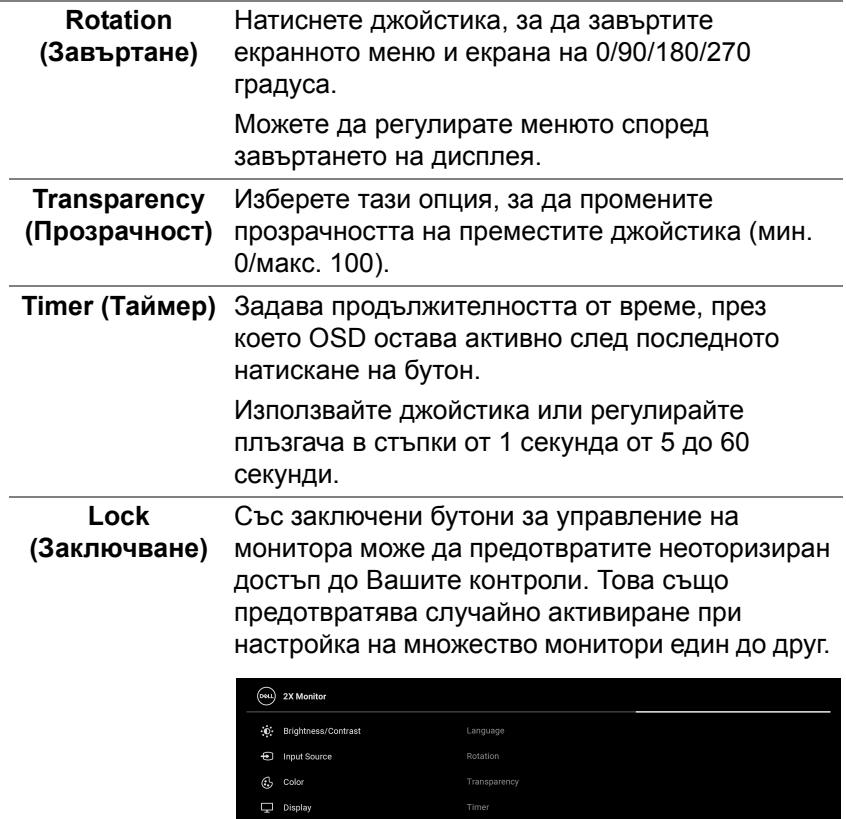

• **Menu Buttons (Бутони на менюто)**: Всички функции на джойстика са заключени и не са достъпни за потребителя.

Look

Personalize

[1] Others

Menu Buttons

Power Button

Menu + Power Buttons

• **Power Button (Бутон на Захранване)**: Само бутонът Захранване е заключен и недостъпен за потребителя.

DELL

<span id="page-58-0"></span>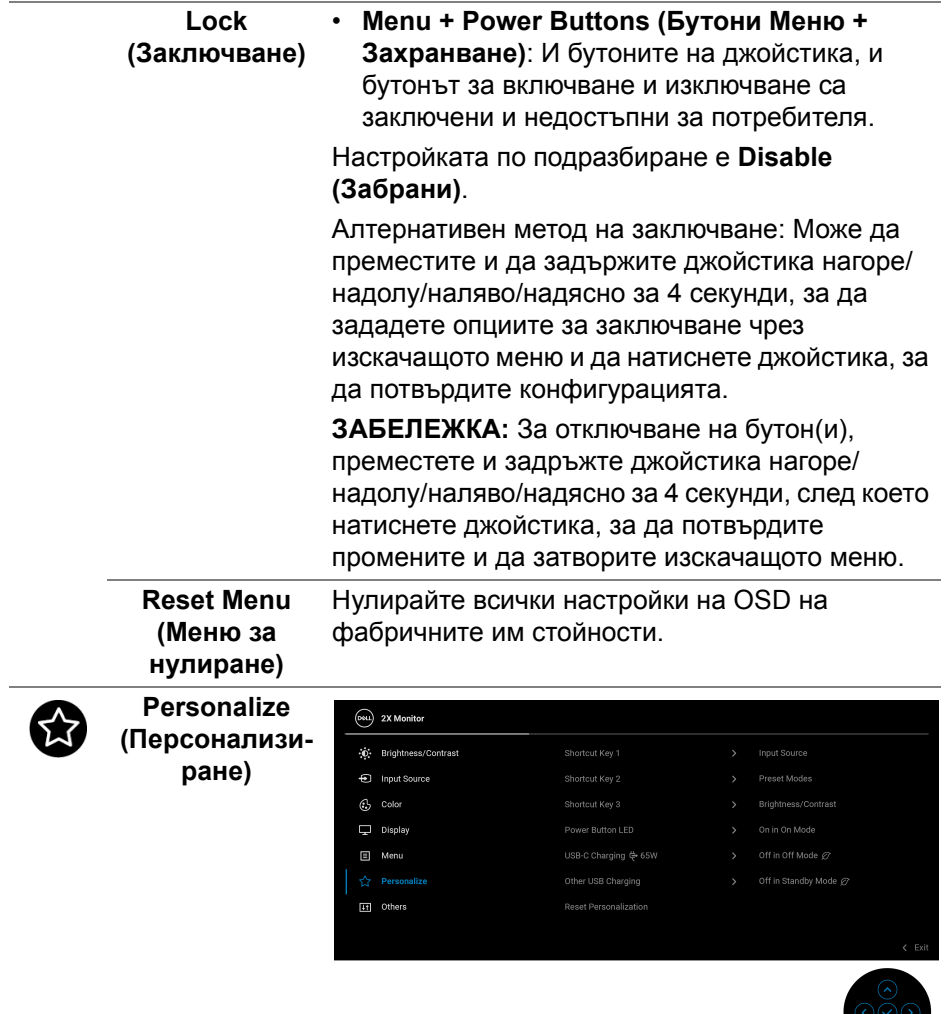

 $($ DELL

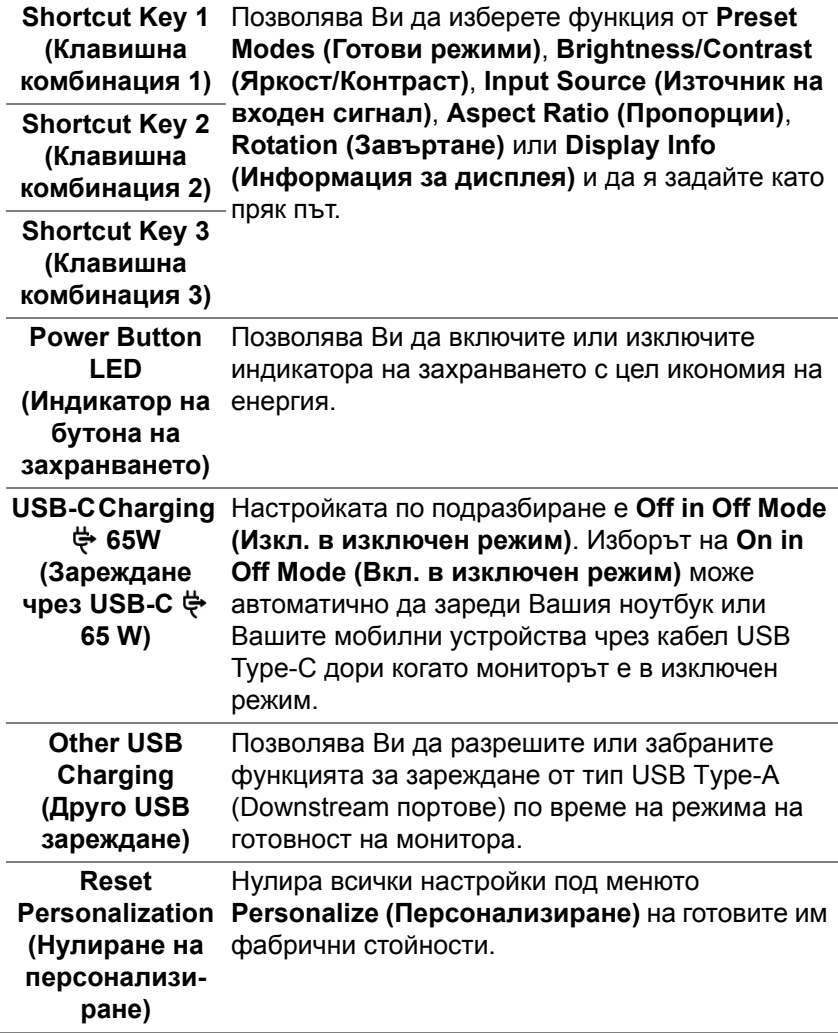

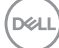

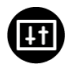

**Others (Други)** Изберете това меню, за да регулирате настройка на екранното меню като **DDC/CI**, **LCD Conditioning (LCD подобрение)** и др.

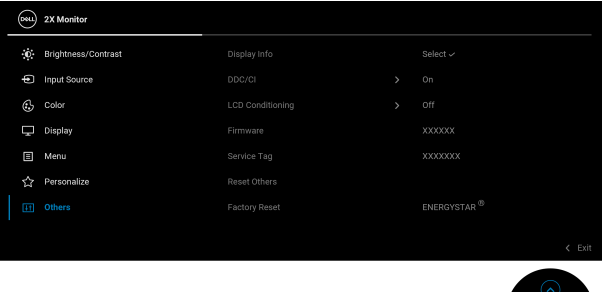

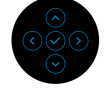

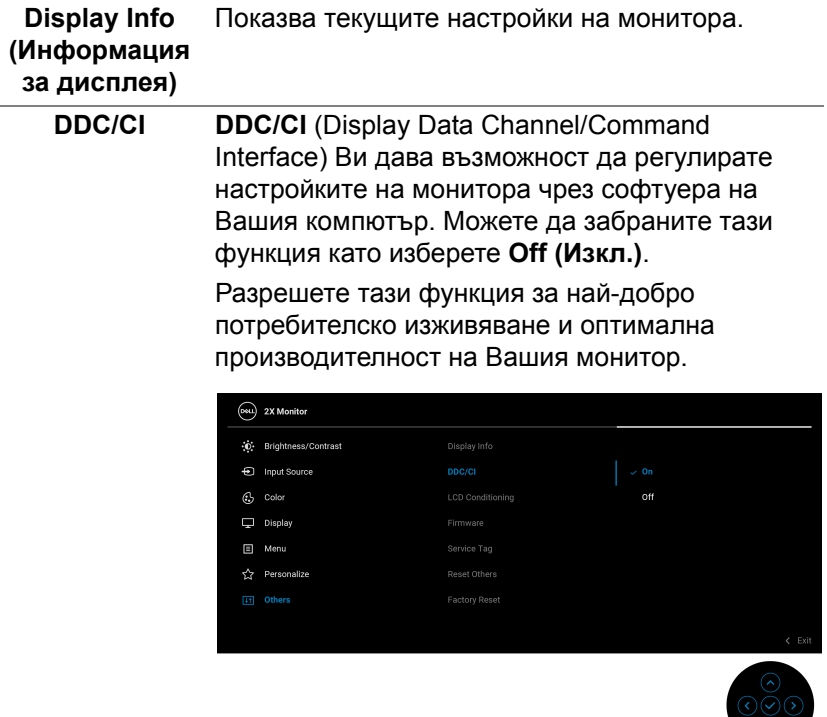

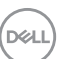

#### **LCD Conditioning (LCD подобрение)**

Спомага за намаляването на краткотрайно задържане на изображението. В зависимост от степента на задържане на изображението, възможно е изпълнението на програмата да отнеме известно време. Можете да разрешите тази функция като изберете **On (Вкл.)**.

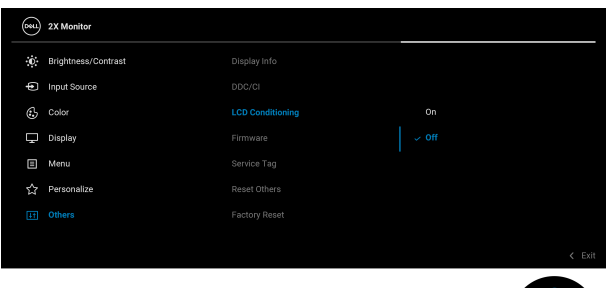

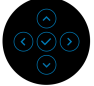

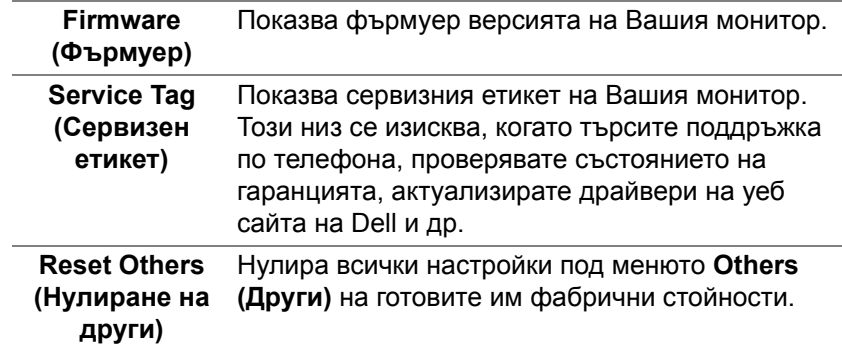

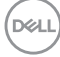

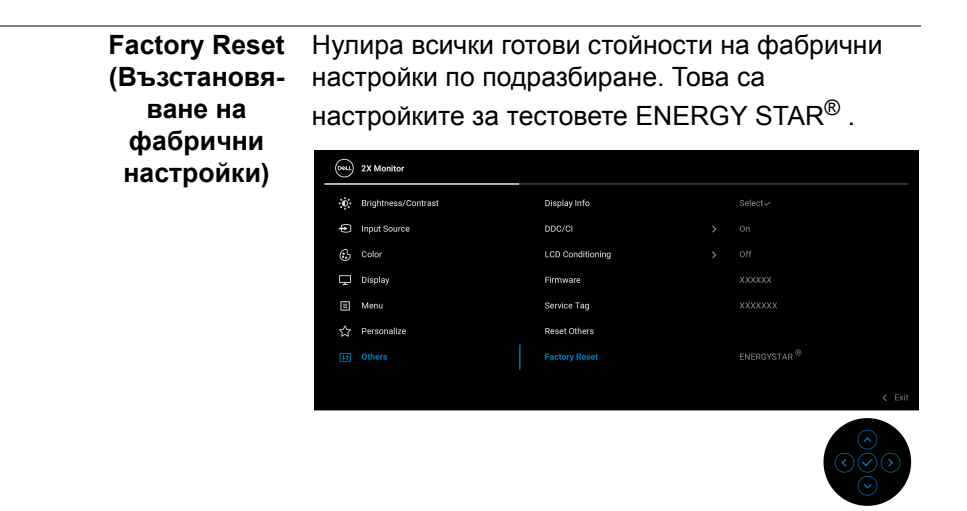

#### **Предупреждение на екранното меню**

Когато мониторът не поддържа определен режим на разделителната способност, ще видите следното съобщение:

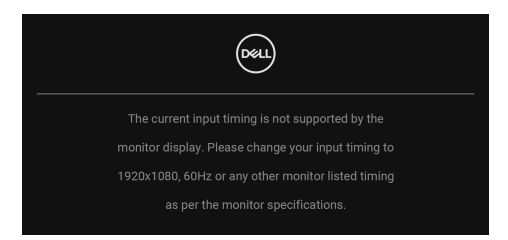

Това означава, че мониторът не може да се синхронизира със сигнала, който получава от компютъра. Вижте Технически [характеристики](#page-12-0) на [монитора](#page-12-0) относно диапазона на хоризонтална и вертикална честота, които са адресируеми за този монитор. Препоръчаният режим е **1920 x 1080**.

DØ

Ще видите следното съобщение преди да бъде забранена функцията **DDC/CI**:

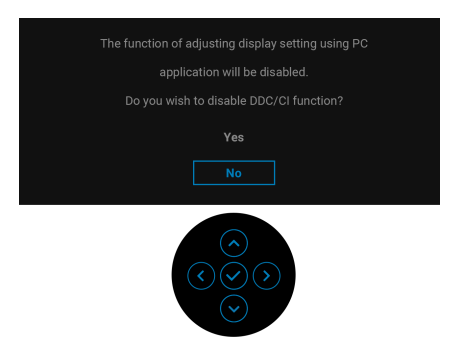

Когато за първи път регулирате нивото на **Brightness (Яркост)** над нивото по подразбиране, се появява следното съобщение:

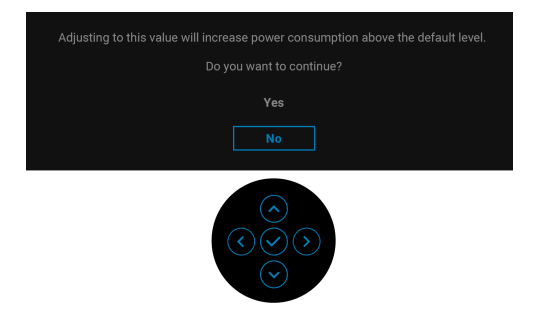

#### **ЗАБЕЛЕЖКА: Ако изберете Yes (Да), съобщението няма да се появи следващия път, когато промените настройката Brightness (Яркост).**

Когато променяте настройката по подразбиране на енергоспестяващите функции за пръв път, като например **USB-C Charging 65W (Зареждане чрез** USB-С  $\overset{\text{L}}{\Leftrightarrow}$  65 W) или Other USB Charging (Друго USB зареждане), се появява следното съобщение:

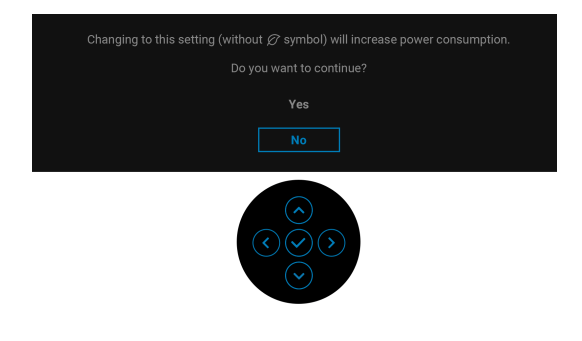

DEL

**ЗАБЕЛЕЖКА: Ако изберете Yes (Да) за някоя от функциите, посочени по-горе, съобщението няма да изчезне следващия път, когато промените настройките на тези функции. Когато извършите фабрично нулиране, съобщението ще се появи отново.**

Следното съобщение се появява, когато мониторът влезе в Режим на готовност:

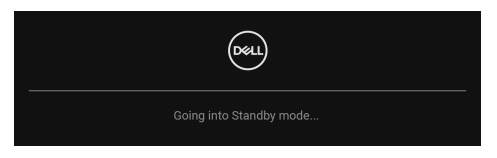

Активирайте компютъра и събудете монитора за получаване на достъп до [OSD](#page-48-1).

Екранното меню функционира само при нормален режим на работа. Ако натиснете джойстика по време на режим В готовност, следното съобщение се появи в зависимост от избрания входен сигнал:

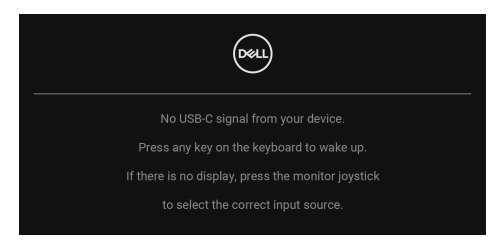

Активирайте компютъра и монитора, за да получите достъп до [OSD.](#page-48-1)

#### **ЗАБЕЛЕЖКА: Съобщението може да се различава в зависимост от свързания входен сигнал.**

Ако USB Type-C, DisplayPort или HDMI входен сигнал е избран и съответният кабел също не е свързан, ще се появи следното съобщение:

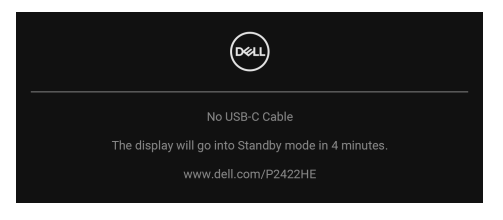

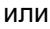

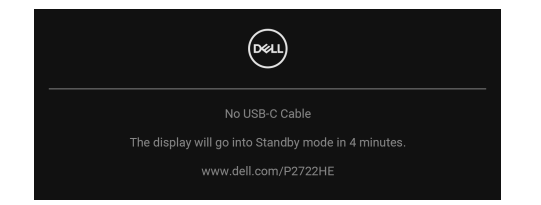

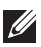

#### **ЗАБЕЛЕЖКА: Съобщението може да се различава в зависимост от свързания входен сигнал.**

Когато мониторът е с входен сигнал DP/HDMI и кабел USB Type-C е свързан към ноутбук, който поддържа Алтернативен DP режим, ако е разрешена функцията [Auto Select for USB-C \(](#page-52-0)Авт. избор за USB-C), ще се появи следното съобщение.

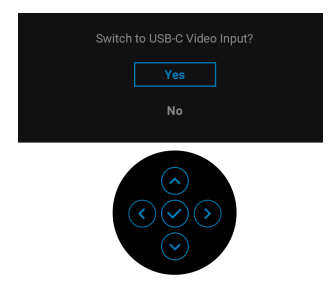

Ще видите следното съобщение преди активиране на функцията **Lock (Заключване)**:

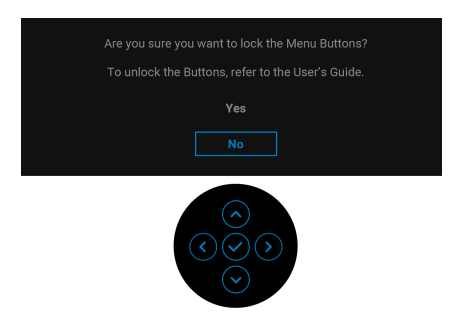

**ЗАБЕЛЕЖКА: Съобщението може да се различава в зависимост от избраните настройки.**

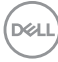

Когато е избрана настройка **Factory Reset (Възстановяване на фабрични настройки)**, ще се появи следното съобщение:

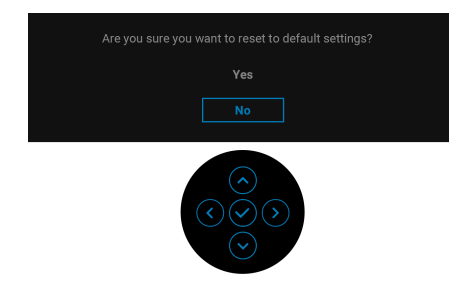

Когато е избрано **Yes (Да)**, ще се появи следното съобщение:

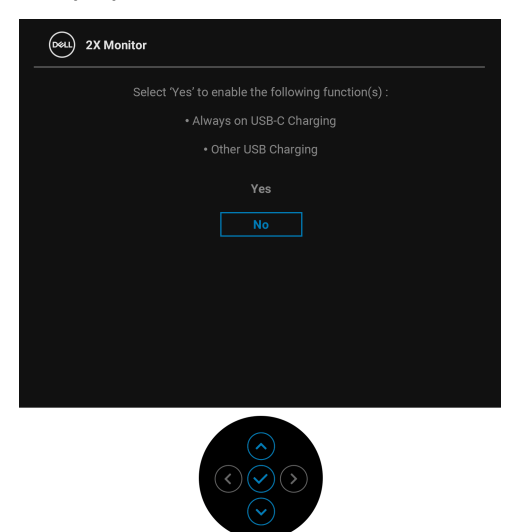

Вижте Отстраняване на [неизправности](#page-72-0) за повече информация.

**D**<sup></sup>

# **Настройка на максималната разделителна способност**

За да зададете максималната разделителна способност на монитора: В Windows® 7, Windows® 8 и Windows® 8.1:

- **1.** За Windows® 8 и Windows® 8.1 изберете плочката на работния плот, за да превключите на класически работен плот.
- **2.** Щракнете с десния бутон върху **Разделителна способност на екрана**.
- **3.** Щракнете върху падащия списък на **Разделителна способност на екрана** и изберете **1920 x 1080**.
- **4.** Щракнете върху **ОК**.

B Windows<sup>®</sup> 10:

- **1.** Щракнете с десния бутон върху работния плот и щракнете върху **Настройки на дисплея**.
- **2.** Щракнете върху **Разширени настройки на дисплея**.
- **3.** Щракнете върху падащия списък на **Разделителна способност** и изберете **1920 x 1080**.
- **4.** Натиснете **Приложи**.

Ако не виждате опция 1920 x 1080, възможно е да трябва да актуализирате драйвера на видеокартата си. В зависимост от Вашия компютър, изпълнете една от следните процедури:

Ако имате настолен или преносим компютър Dell:

• Отидете на http://www.dell.com/support, въведете сервизния си номер и изтеглете най-новия драйвер за Вашата видеокарта.

Ако използвате компютър, различен от Dell (преносим или настолен):

- Отидете на сайта за поддръжка на Вашия компютър и изтеглете найновите драйвери за видеокартата.
- Отидете на уеб сайта на видеокарта и да изтеглете най-новите драйвери за картата.

DØL

# **Използване на наклон, завъртане и вертикално удължаване**

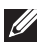

**ЗАБЕЛЕЖКА: Следните инструкции са приложими за монтиране на стойката, изпратена с Вашия монитор. Ако прикрепвате стойка, която сте закупили от друг източник, следвайте инструкциите за инсталация, включени заедно със стойката.**

#### **Наклон, завъртане**

Когато стойката е прикачена към монитора, можете да наклоните и да завъртите монитора до най-подходящия за Вас зрителен ъгъл.

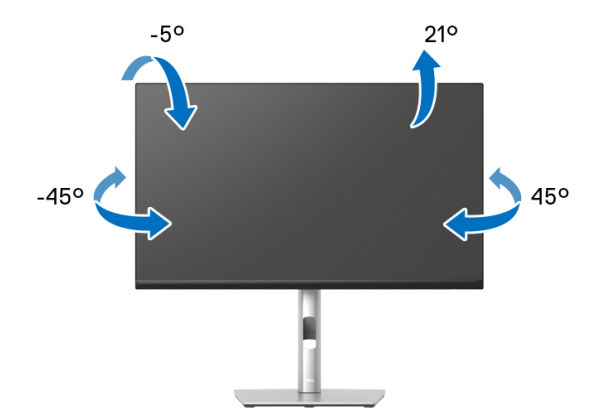

**ЗАБЕЛЕЖКА: Стойката не е инсталирана фабрично преди изпращане.**

<span id="page-68-0"></span>**Вертикално удължаване**

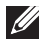

**ЗАБЕЛЕЖКА: Стойката се удължава вертикално до 150 mm. Фигурата по-долу илюстрира как да удължите вертикално стойката.**

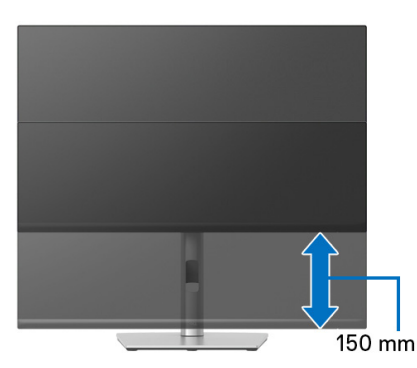

DØL

## **Завъртане на монитора**

Преди да завъртите монитора, той трябва да бъде вертикално удължен докрай (Вертикално [удължаване](#page-68-0)) и изцяло наклонен нагоре, за да не ударите долния ръб на монитора.

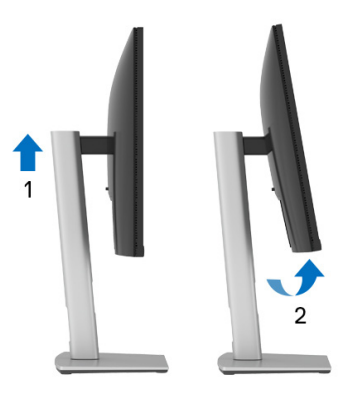

**Завъртане по посока на часовниковата стрелка**

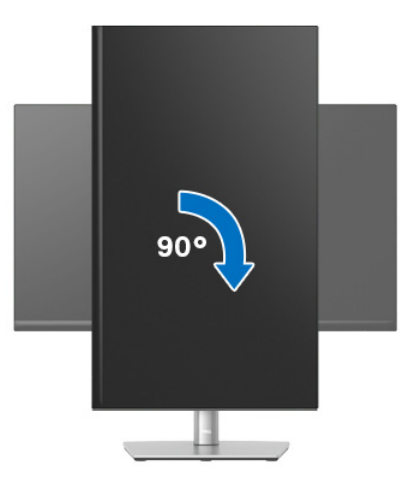

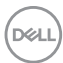

#### **Завъртете по посока обратно на часовниковата стрелка**

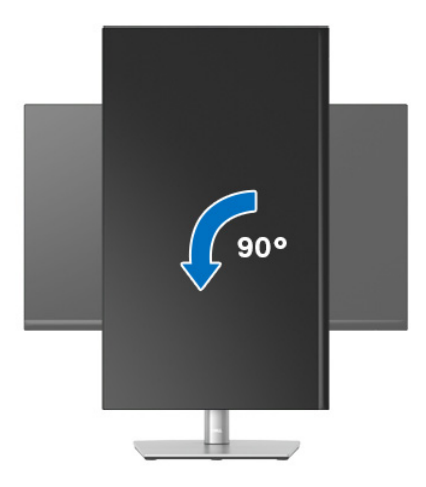

**ЗАБЕЛЕЖКА: За да използвате функцията Завъртане на дисплея (изглед Пейзаж срещу Портрет) с Вашия компютър Dell, Ви е необходим актуализиран драйвер на графичната карта, който не е свързан с този монитор. За да изтеглите драйвер за видеокартата, отидете на** www.dell.com/support **и вижте раздел Изтегляне за Драйвери на видеокарта за най-новите актуализации на драйвери.**

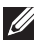

**ЗАБЕЛЕЖКА: Когато сте в Режим за изглед Портрет, производителността може да се влоши при приложения с високоинтензивна графика (3D игри и др.).**

DØ

# **Регулиране на настройките за завъртане на дисплея на Вашата система**

След завъртане на монитора, трябва да завършите процедурата по-долу, за да регулирате настройките за завъртане на Вашата система.

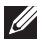

**ЗАБЕЛЕЖКА: Ако използвате монитор с компютър, различен от Dell, трябва да отидете на уеб сайта на видеокартата или на производителя на компютъра за информация относно завъртащото се съдържание на дисплея.**

Регулиране на Настройки за завъртане на дисплея:

- **1.** Натиснете с десния бутон на мишката върху работната площ и изберете **Свойства**.
- **2.** Изберете раздел **Настройки**, натиснете **Разширени**.
- **3.** Ако имате видеокарта ATI, изберете **Ротация** и изберете желаното завъртане.
- **4.** Ако имате видеокарта nVidia, натиснете раздел **nVidia**, в лявата колонка изберете **NVRotate**, след което изберете желаното завъртане.
- **5.** Ако имате видеокарта Intel®, изберете графичен раздел **Intel**, щракнете върху **Свойства на видеокартата**, изберете раздел **Ротация**, след което задайте предпочитаното завъртане.
- **ЗАБЕЛЕЖКА: Ако не виждате опцията за завъртане или ако тя не работи както трябва, отидете на** [w](www.dell.com/support)ww.dell.com/support **и изтеглете най-новия драйвер за Вашата видеокарта.**
# **Отстраняване на неизправности**

**ПРЕДУПРЕЖДЕНИЕ: Преди да започнете процедурите в този раздел, следвайте** Инструкции за [безопасност](#page-84-0)**.**

#### **Самодиагностика**

Вашият мониторът осигурява функция за самодиагностика, която Ви позволява да проверите дали мониторът функционира правилно. Ако мониторът и компютърът са свързани правилно, но екранът на монитора остава тъмен, пуснете самодиагностика за монитора като изпълните следните стъпки:

- **1.** Изключете компютъра и монитора.
- **2.** Изключете видеокабела от компютъра.
- **3.** Включете монитора.

Ако мониторът не може да открие видеосигнал, а работи както трябва, ще се появи следното съобщение:

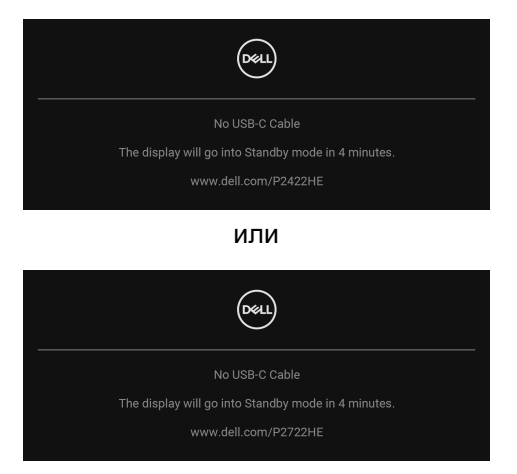

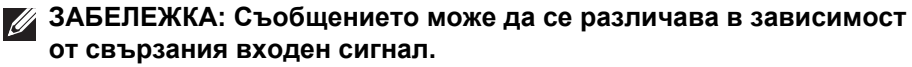

- **ЗАБЕЛЕЖКА: Докато сте в режим на самодиагностика, индикаторът на захранването остава бял.** 
	- **4.** Тази кутийка също се появява по време на нормална операция на системата, ако видеокабелът е изключен или повреден.

**5.** Изключете монитора и свържете видеокабела; след това включете и компютъра, и монитора.

Ако на монитора Ви няма нищо, след като използвате предишната процедура, проверете видеоконтролера и компютър си, защото мониторът функционира както трябва.

### **Вградена диагностика**

Мониторът Ви има вграден инструмент за диагностика, който Ви помага да определите дали дадена аномалия на екрана Ви представлява свойствен проблем с монитора, или с Вашия компютър и видеокарта.

За да изпълните вградена диагностика:

- **1.** Уверете се, че екранът е чист (няма прахови частици по повърхността на екрана).
- **2.** Преместете и задръжте джойстика нагоре/надолу/наляво/надясно за около 4 секунди докато се появи изскачащо съобщение.

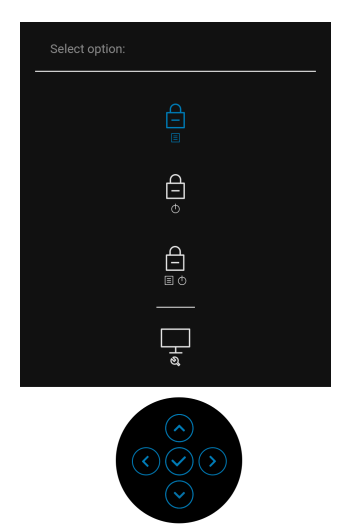

DØL

**3.** Преместете джойстика, за да маркирате иконата Диагностика , след което натиснете джойстика, за да потвърдите. Появява се сив тестов шаблон.

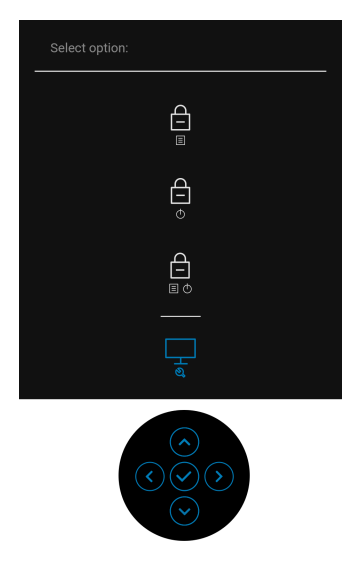

- **4.** Внимателно разгледайте екрана за аномалии.
- **5.** Натиснете джойстика, за да промените тестовите шаблони.
- **6.** Повторете стъпки 4 и 5 за инспектиране на дисплея при червен, зелен, син, черен, бял екран и екран с текст.
- **7.** Натиснете джойстика, за да прекратите програмата за диагностика.

**D**<sup></sup>

### **Често срещани проблеми**

Следната таблица съдържа обща информация за често срещани проблеми на монитора, с които може да се сблъскате, и възможните решения:

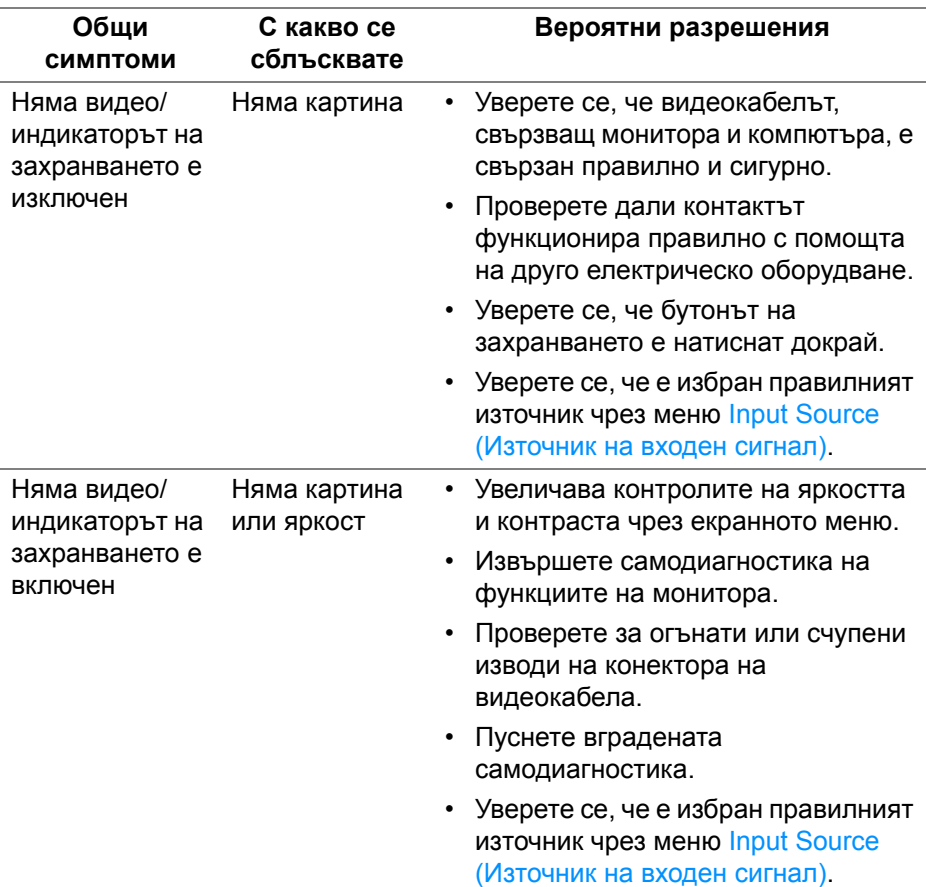

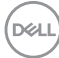

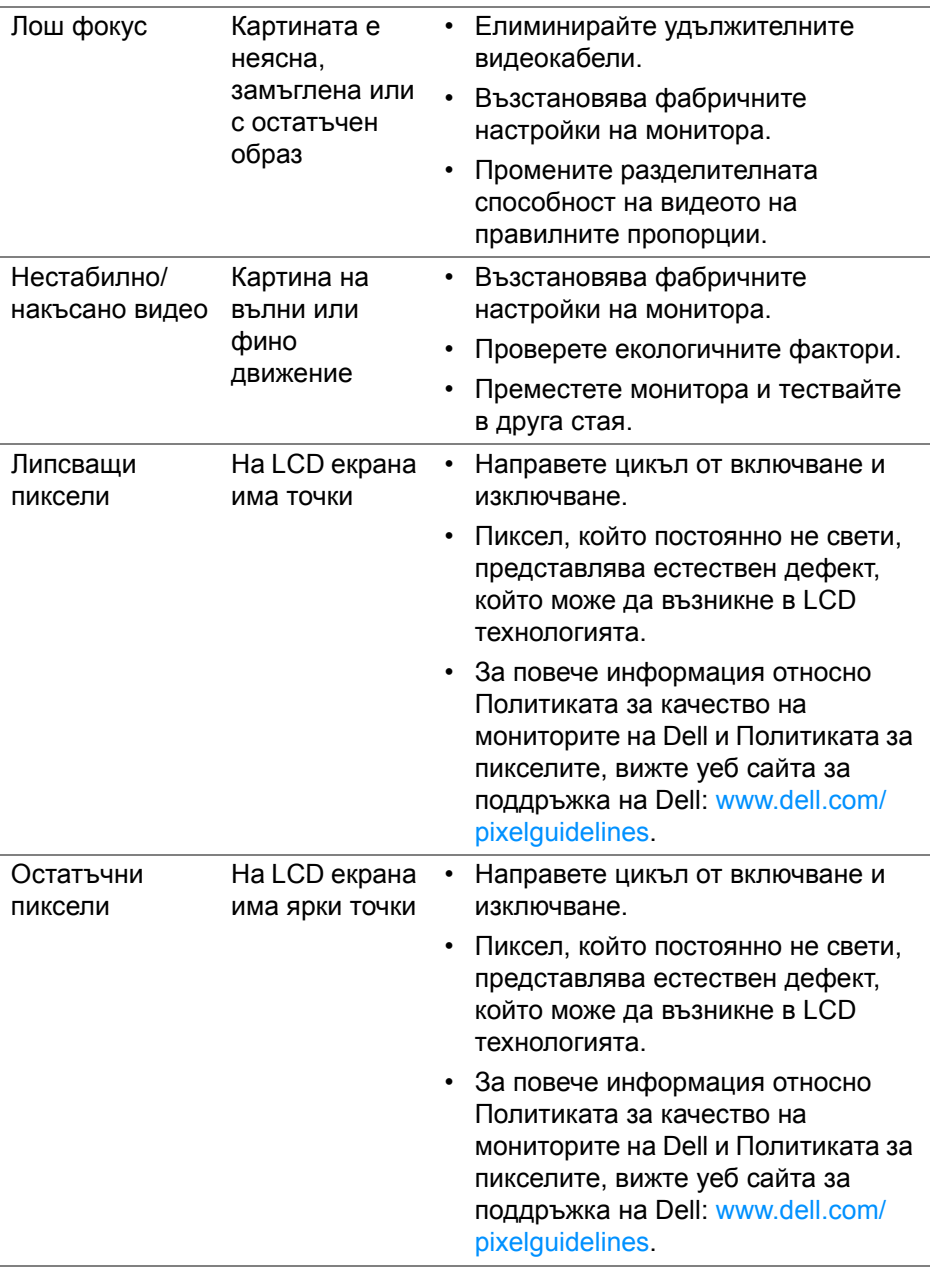

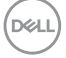

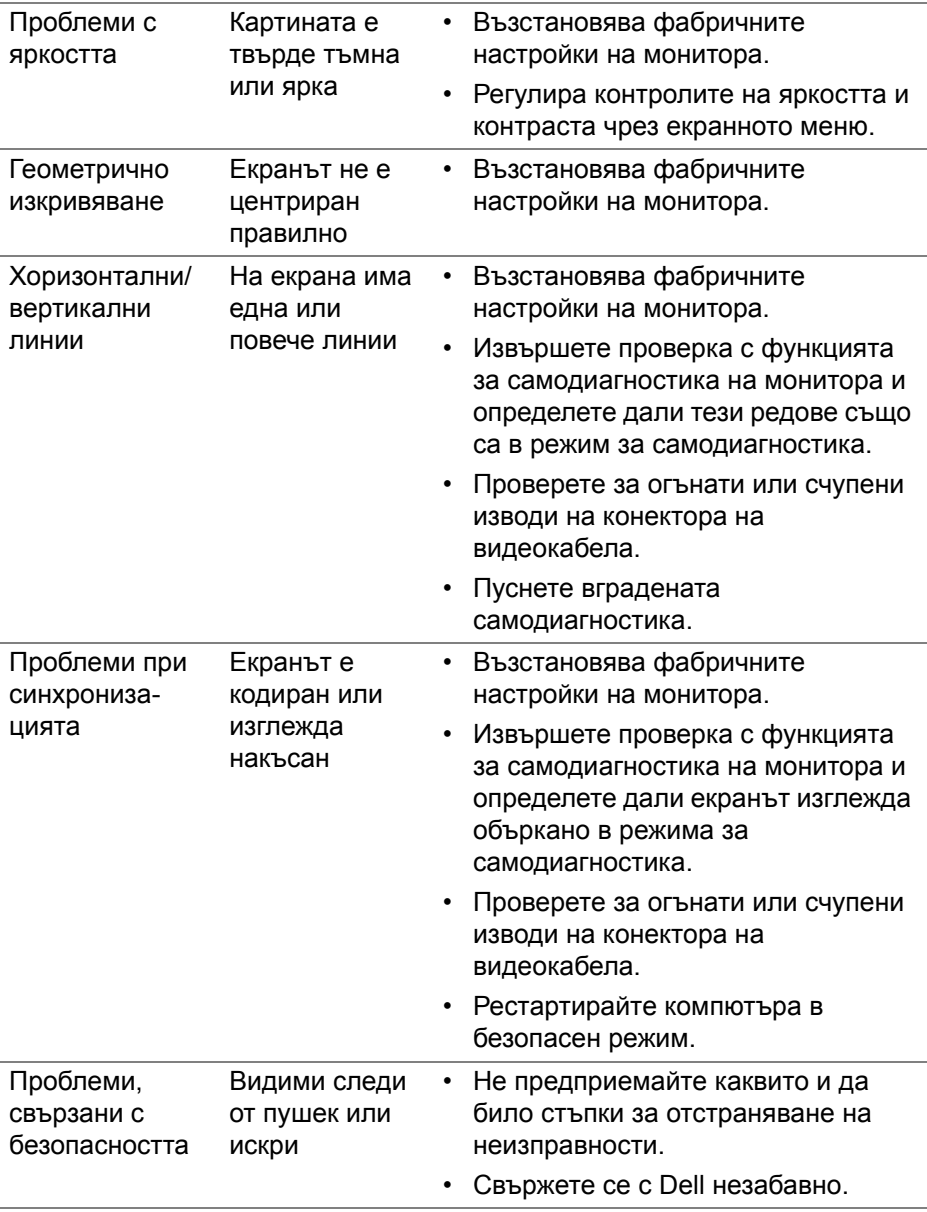

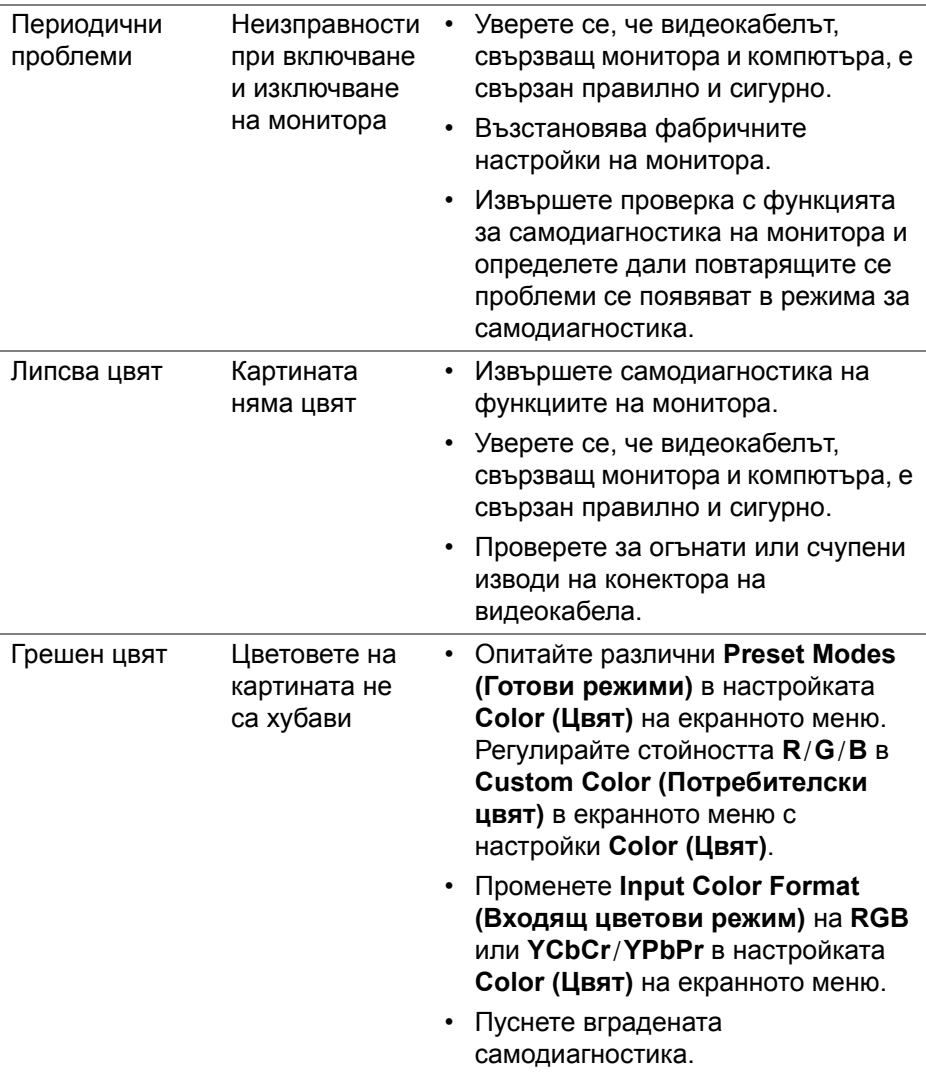

 $(\nabla \times L)$ 

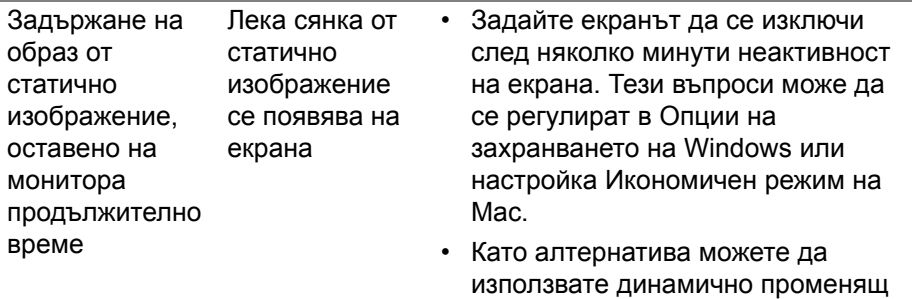

се скрийнсейвър.

# **Проблеми, специфични за продукта**

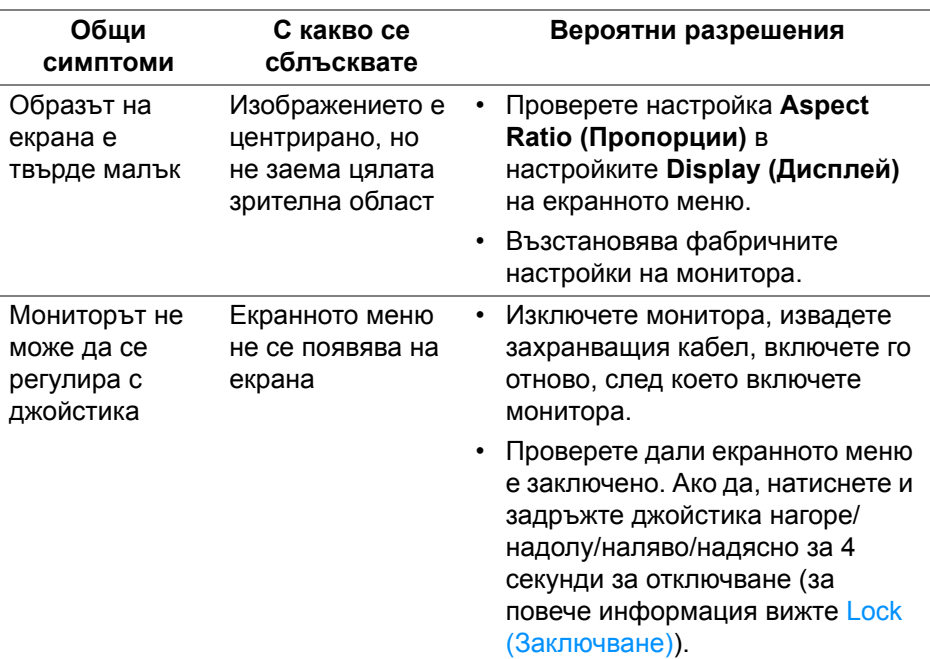

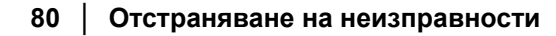

(dell

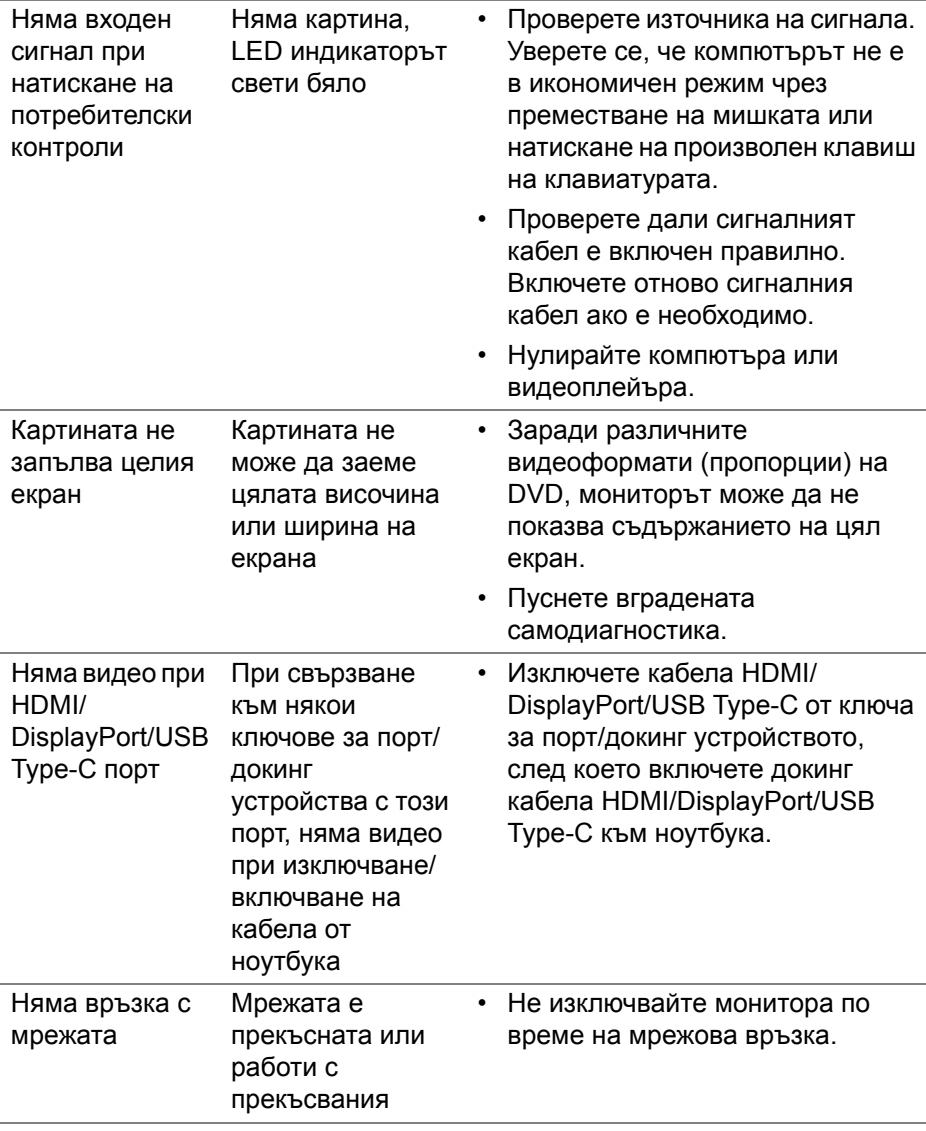

(dell

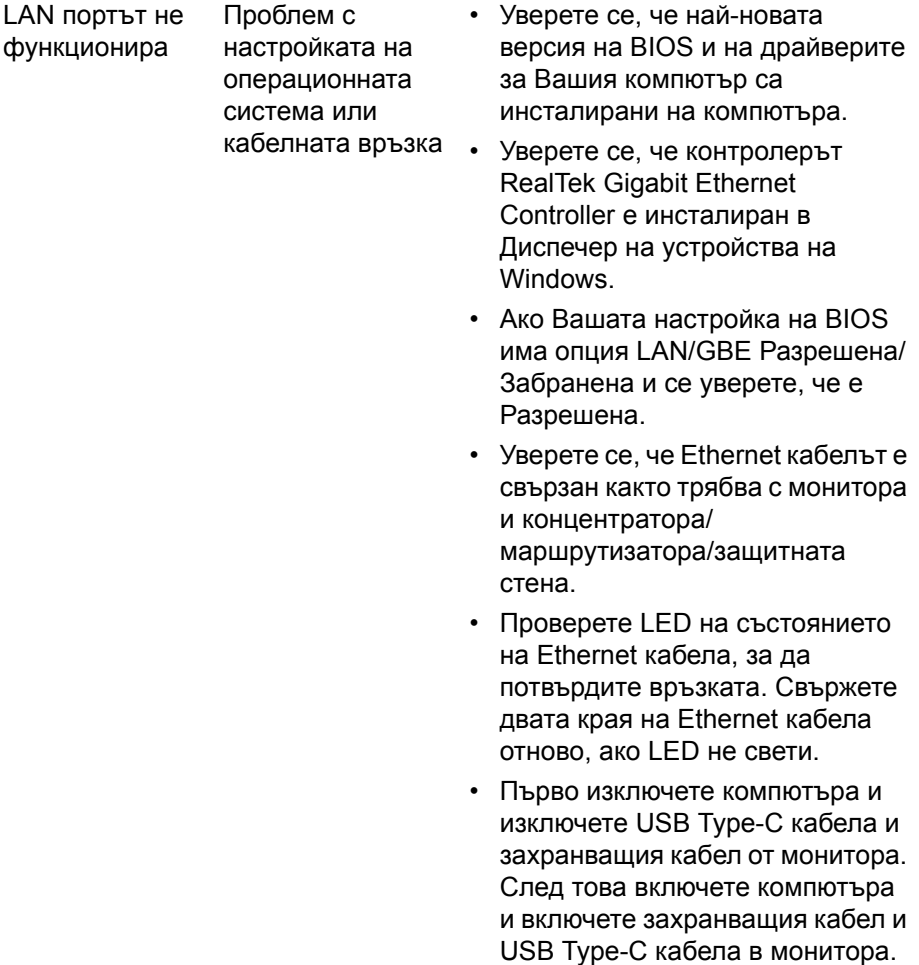

 $($ DELL $)$ 

## **Проблеми, специфични за универсална серийна шина (USB)**

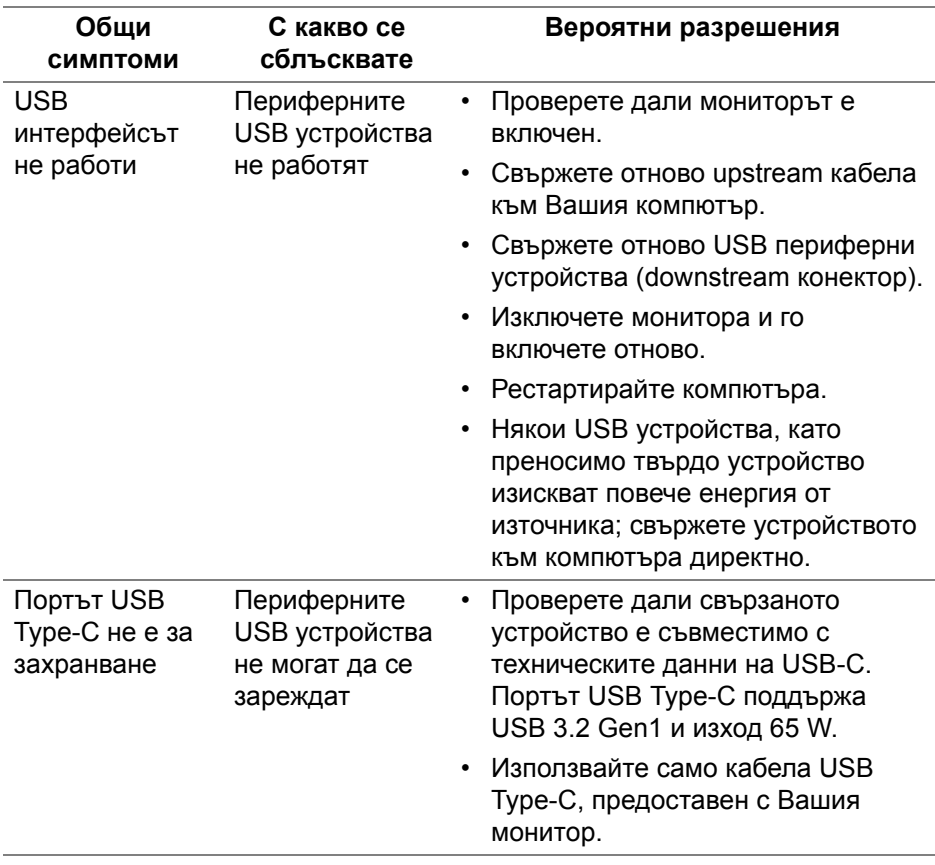

**Отстраняване на неизправности │ 83**

DELI

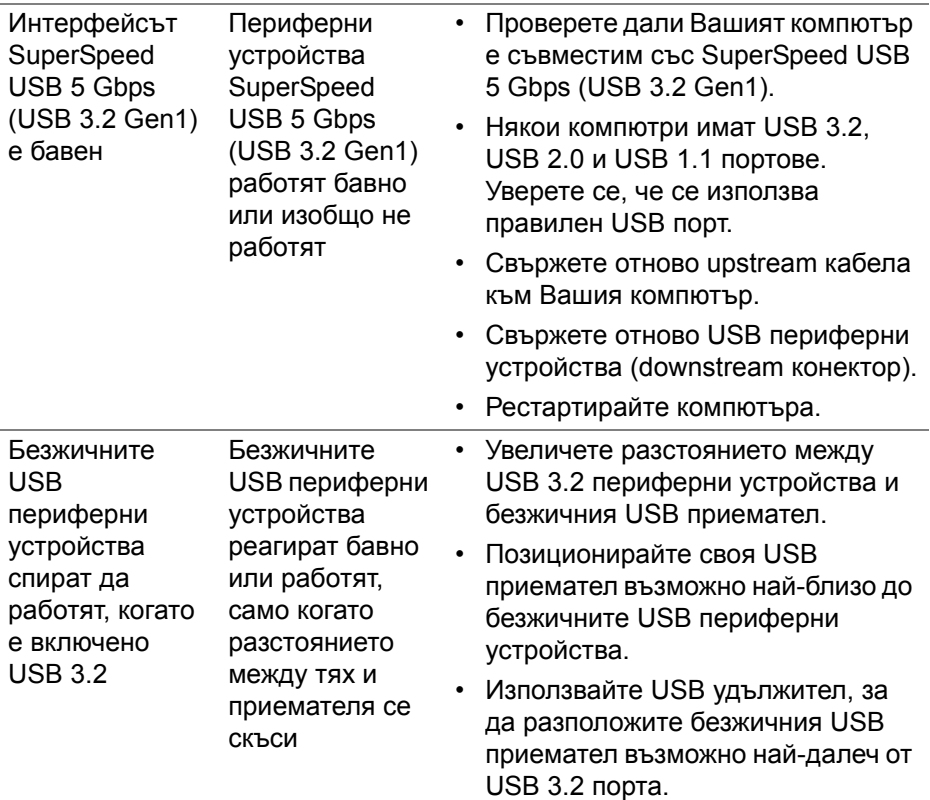

 $(1)$ 

# **Приложение**

### <span id="page-84-0"></span>**ПРЕДУПРЕЖДЕНИЕ: Инструкции за безопасност**

**ПРЕДУПРЕЖДЕНИЕ: Използването на команди, регулировки или процедури, различаващи се от описаните в настоящата документация може да причини излагане на риск от токов удар, електрически опасности и други механични опасности.**

За повече информация относно инструкциите за безопасност, вижте Безопасност, околна среда и нормативна информация (SERI).

### **Обявления на ФКК (само за САЩ) и друга регулаторна информация**

За обявления на ФКК и друга регулаторна информация, вижте уеб сайта за съвместимост с нормативната уредба на адрес [www.dell.com/](https://www.dell.com/regulatory_compliance) [regulatory\\_compliance](https://www.dell.com/regulatory_compliance).

## **Връзка с Dell**

За клиенти в Съединените американски щати, позвънете на 800-WWW-DELL (800-999-3355).

**ЗАБЕЛЕЖКА: Ако нямате активна интернет връзка, ще намерите информация за контакти във фактурата за покупка, опаковъчната ведомост, сметката или в продуктовия каталог на Dell.**

**Dell предлага няколко опции за онлайн и телефонна поддръжка и обслужване. Наличността варира според държавата и продукта, а някои услуги може да не са налични за Вашия район.** 

- Онлайн техническа помощ www.dell.com/support/monitors
- Връзка с Dell www.dell.com/contactdell

### **Базата данни за продукти на ЕС с лист с етикети за енергията и информация**

P2422HE: <https://eprel.ec.europa.eu/qr/549713> P2422HE WOST: <https://eprel.ec.europa.eu/qr/562079> P2722HE: <https://eprel.ec.europa.eu/qr/553243>

**D**<sup></sup>